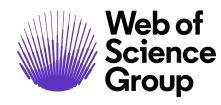

# **Guia do autor**

*ScholarOne Manuscripts* 

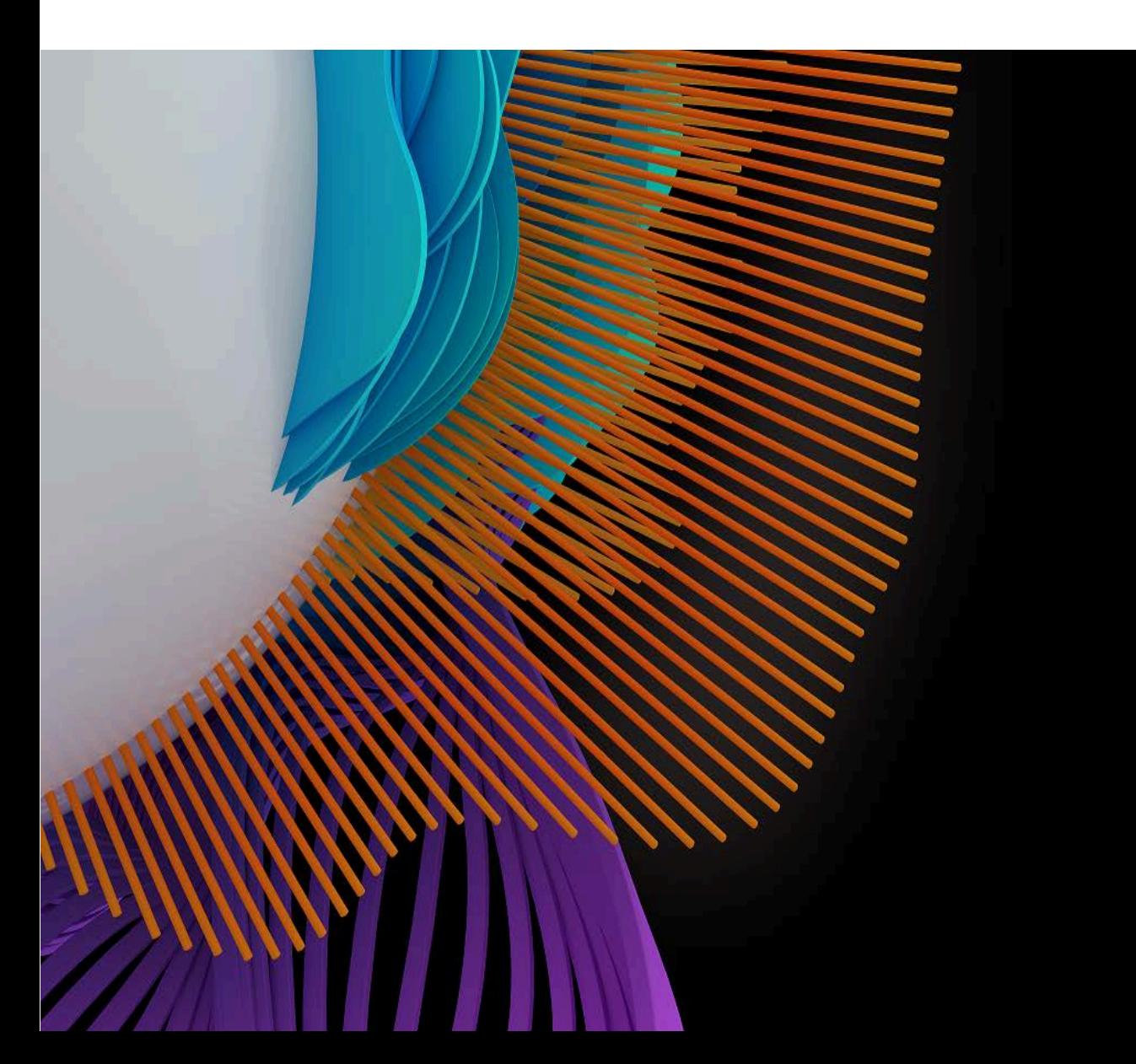

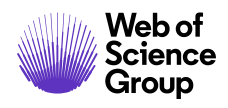

### ÍNDICE

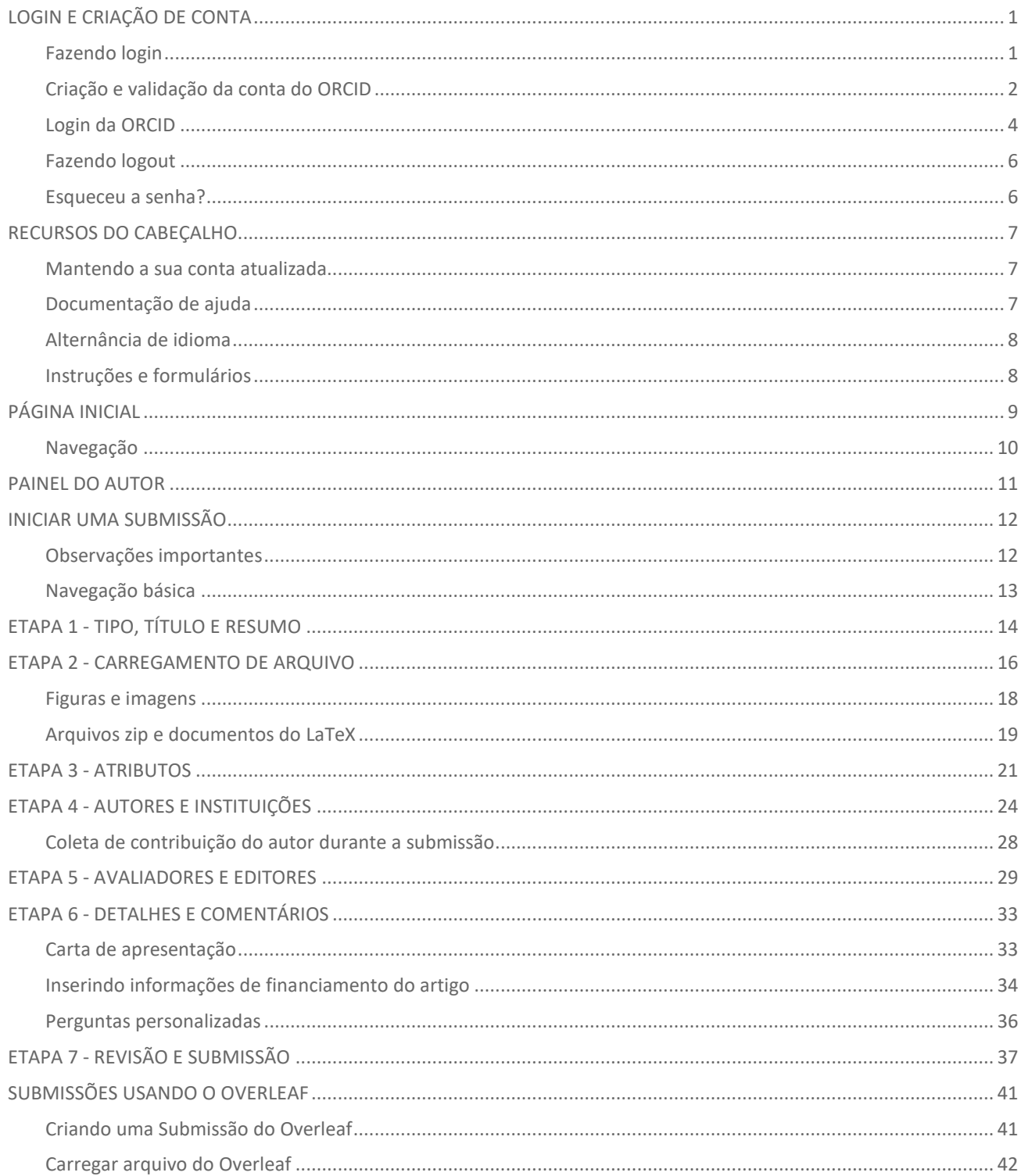

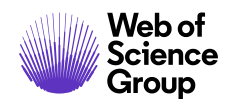

#### ScholarOne Manuscripts™ | Guia do usuário autor

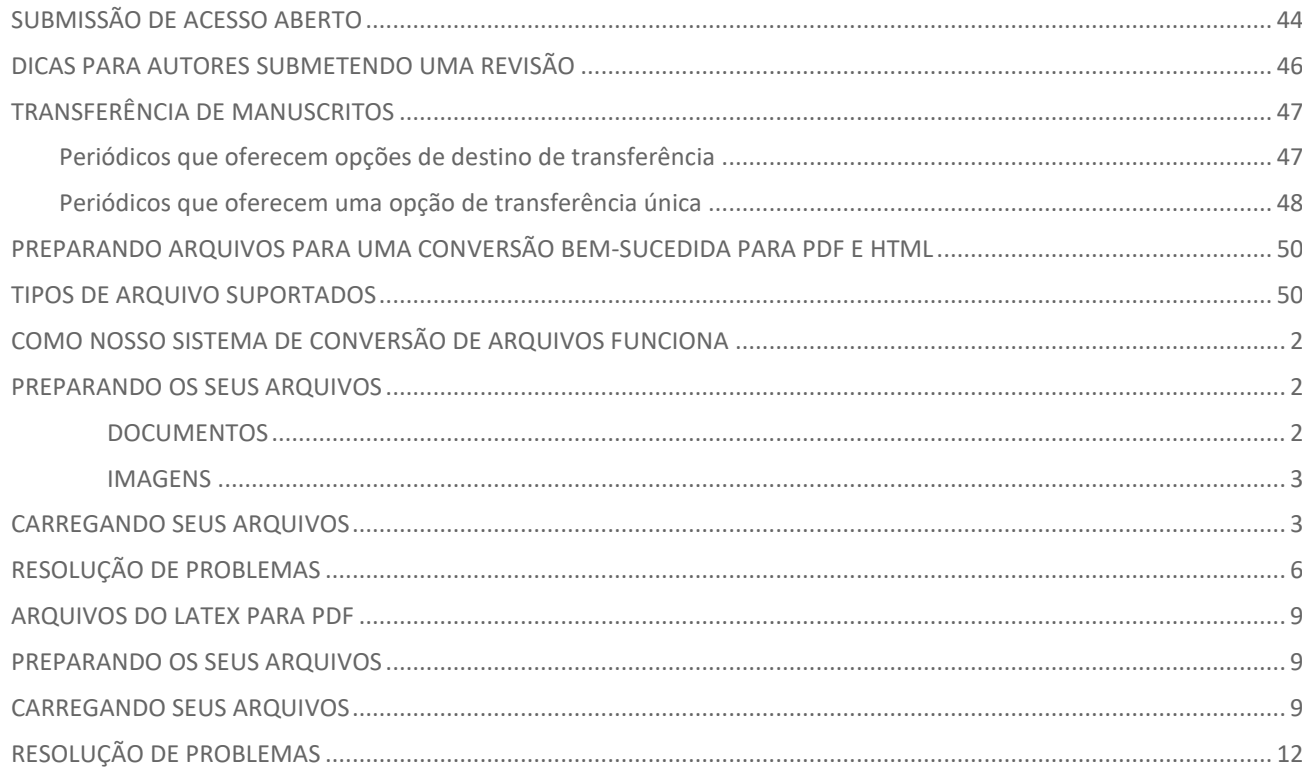

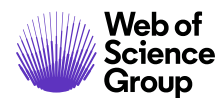

 $\bullet$  | A Clarivate Analytics company

### <span id="page-3-0"></span>LOGIN E CRIAÇÃO DE CONTA

### <span id="page-3-1"></span>**FAZENDO LOGIN**

Cada site de periódico do ScholarOne Manuscripts tem um endereço da web (URL) exclusivo. Normalmente, você recebe o endereço em um e-mail enviado pelo periódico. Se o endereço estiver com hiperlink, clique no link no e-mail ou copie e cole no navegador. A página de login do periódico é exibida.

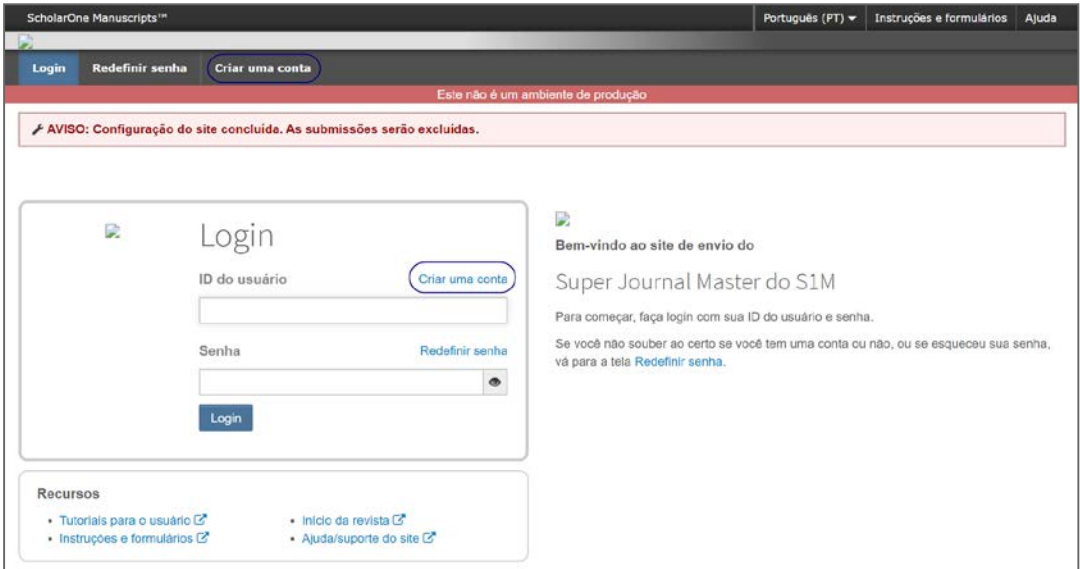

O acesso ao site do periódico pode ser fornecido de duas maneiras:

- 1. O periódico pode criar a sua conta e enviar um e-mail para você com as instruções de login e como definir seu ID de usuário e senha.
- 2. Alguns periódicos permitem que seus usuários criem suas próprias contas. Se esse for o caso, haverá um link para **Criar conta** na parte superior da página ou você poderá usar o **Criar conta** logo abaixo do login. Siga o processo de três etapas para criar sua conta.

Os campos obrigatórios do periódico são indicados por um asterisco vermelho.

<span id="page-3-2"></span>**Observação**: O ID do usuário e a senha não podem conter espaços, e a senha deve ter pelo menos 8 caracteres (os 8 caracteres devem conter dois números ou mais).

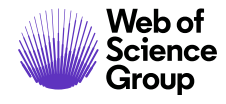

### **CRIAÇÃO E VALIDAÇÃO DA CONTA DO ORCID**

Durante a criação da conta, você pode ter a opção de associar um ID do ORCID à sua conta, registrando-se para um novo ID do ORCID ou associando um ID do ORCID existente. Cada uma dessas opções será apresentada a você como links na primeira etapa do processo de criação da conta.

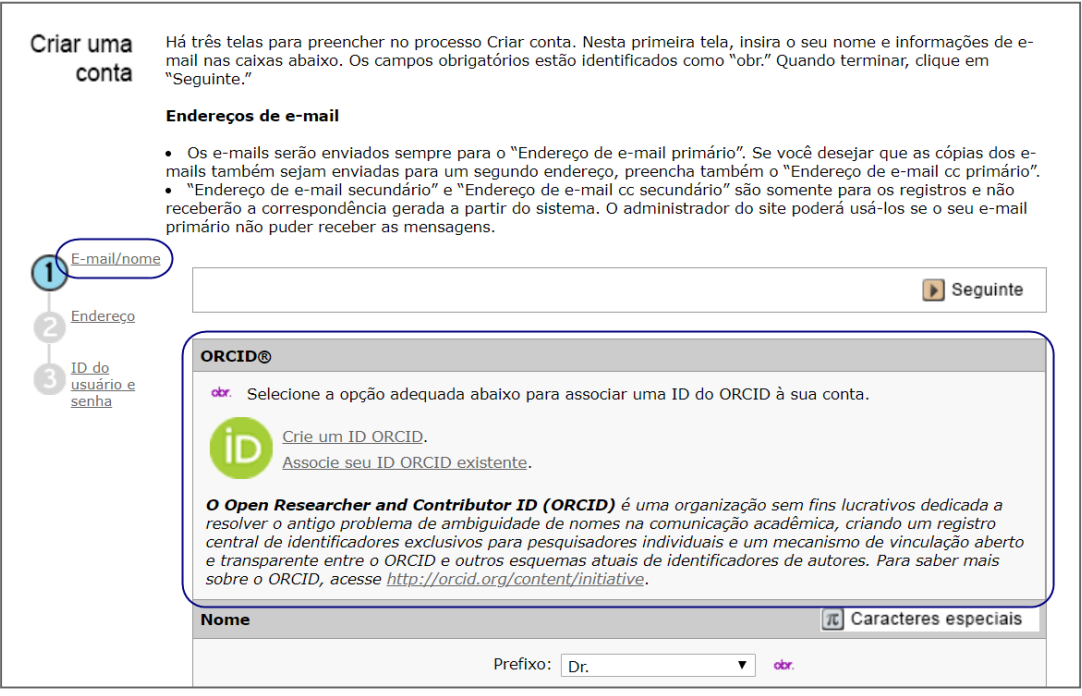

Quando você seleciona uma dessas opções para associar um ID do ORCID à sua conta, uma nova janela do navegador é aberta e uma página de registro especial no site do ORCID é exibida, permitindo que o usuário insira suas credenciais do ORCID existentes e vincule um ID do ORCID existente ou se cadastre para um novo ID do ORCID.

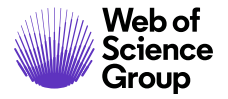

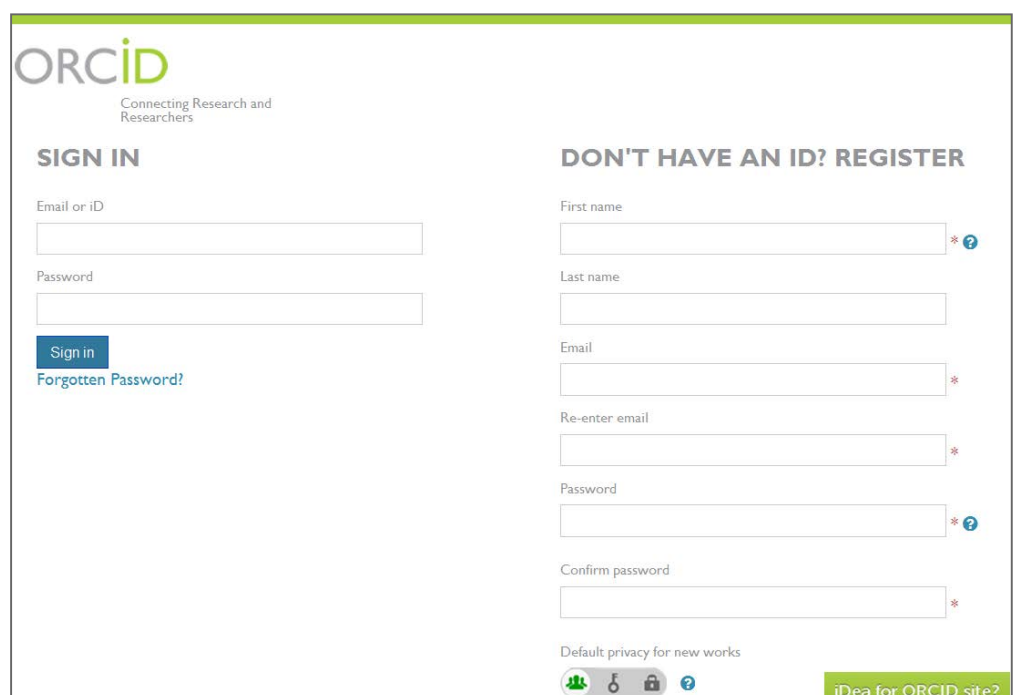

Após validar o ID do ORCID usando uma das opções, você será solicitado para que autorize ou negue o acesso do periódico aos seus dados 'limitados'.

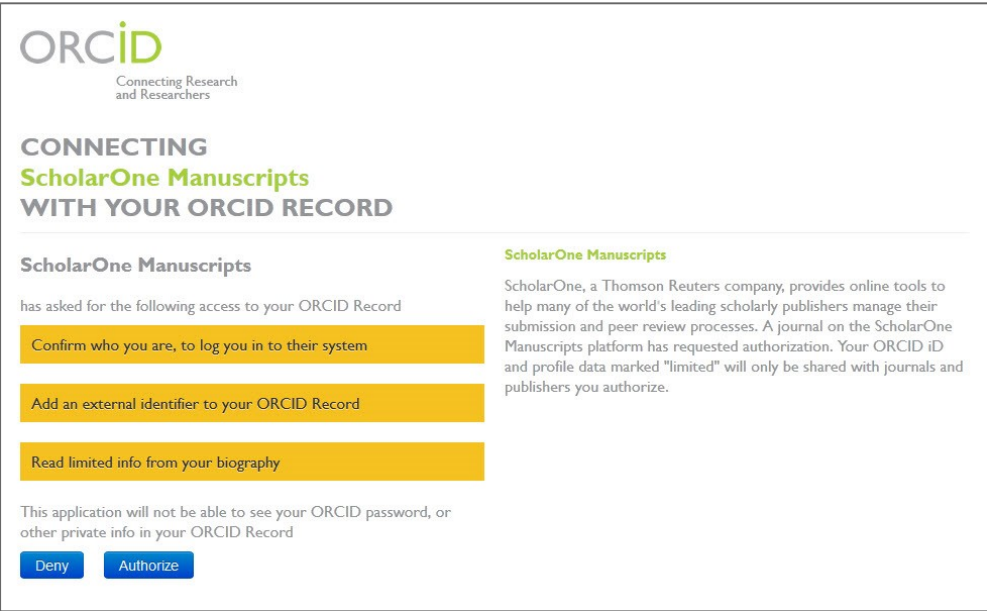

Caso você clique em **Autorizar**, você será redirecionado de volta ao site ScholarOne do seu periódico com um ID do ORCID validado.

© 2019 Clarivate Analytics Data de vigência: 13 de agosto de 2019 Versão do documento: 2,12

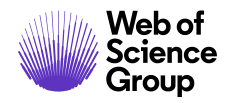

#### <span id="page-6-0"></span>**LOGIN DA ORCID**

O site do periódico pode ser configurado para usar o login do ORCID. Selecione o botão **Fazer login com o ID do ORCID** na parte inferior da caixa de login.

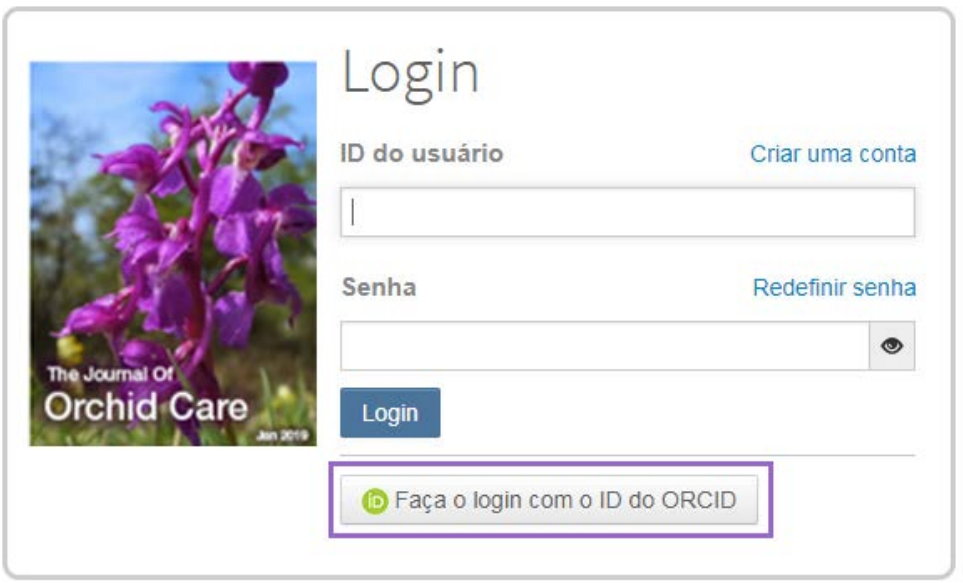

Você poderá fazer o login com o ID do ORCID ou cadastrar uma nova conta no ORCID.

Se você tiver usado esse processo de login anteriormente ou já tiver vinculado seu ID do ORCID ao perfil do ScholarOne, você será automaticamente conectado ao site do ScholarOne.

Se esta for a sua primeira vez a vincular as contas do ORCID e do ScholarOne, você será solicitado a autorizar o publicador ou o periódico a obter o seu ID do ORCID e a ler as informações de acesso limitado, como seu nome e endereço. A leitura de informações de acesso limitado facilitará para que usuários novos que não sejam cadastrados no ScholarOne tenham suas informações de perfil preenchidas antecipadamente ao criarem uma conta.

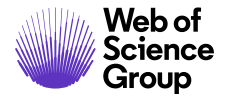

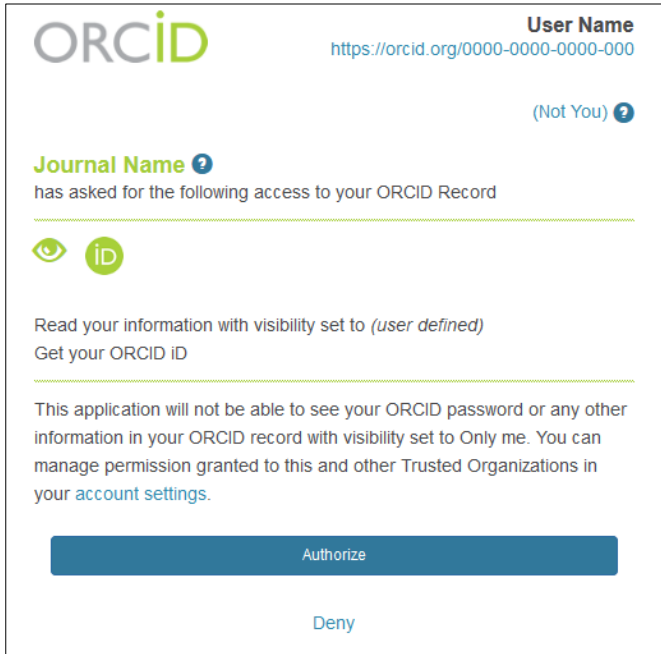

Em seguida, você precisará vincular sua conta do ORCID ao site do ScholarOne. Você verá uma opção de criar uma nova conta ou fazer login com as credenciais do site existentes.

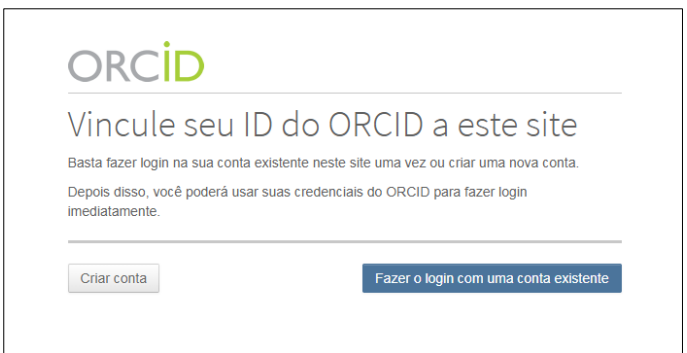

<span id="page-7-0"></span>Se você possuir uma conta no site do ScholarOne, precisará fornecer as suas credenciais de login do ScholarOne apenas uma vez. Depois, você poderá usar tanto as credenciais do ScholarOne quanto as do ORCID para efetuar login no site participante.

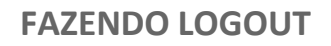

Web of Science Group

> Você pode se desconectar do ScholarOne Manuscripts a qualquer momento selecionando **Fazer logout** no canto superior direito da página. Você retornará à página de login.

### <span id="page-8-0"></span>**ESQUECEU A SENHA?**

Se você sabe que possui uma conta, mas esqueceu sua senha, use o link **Redefinir senha**. Isso abrirá uma nova janela para você digitar seu endereço de e-mail e clicar em **Enviar link de redefinição**. O sistema enviará um link por e-mail para redefinir sua senha. Verifique a sua pasta de spam, pois nosso e-mail às vezes é tratado como spam.

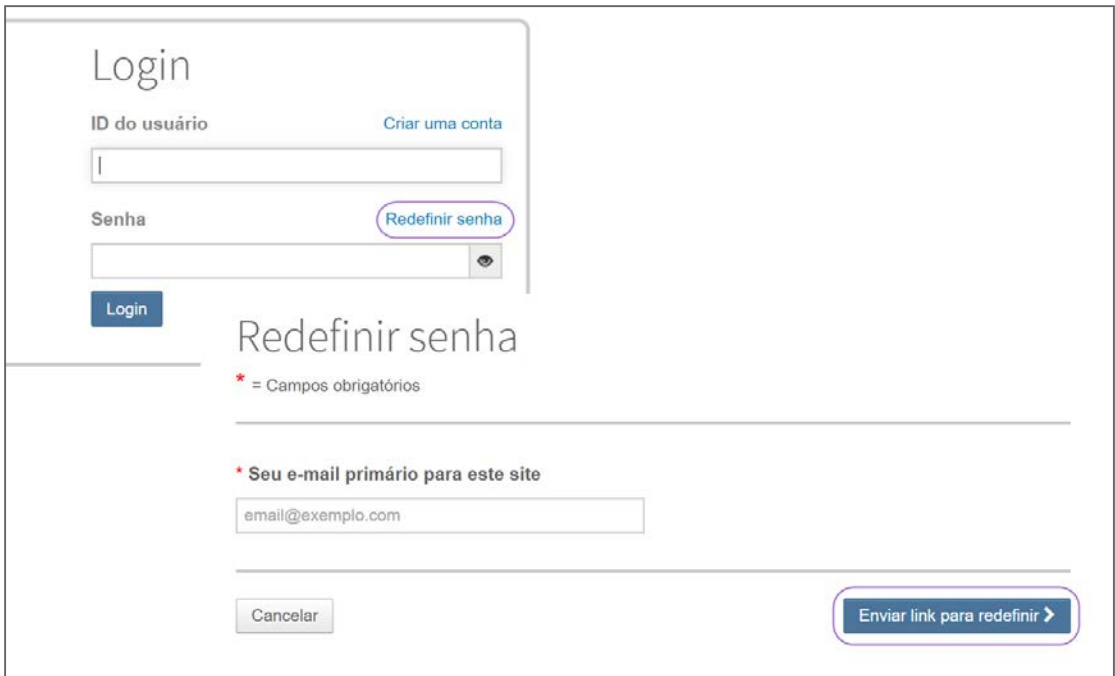

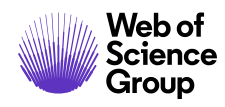

### <span id="page-9-0"></span>RECURSOS DO CABEÇALHO

#### <span id="page-9-1"></span>**MANTENDO A SUA CONTA ATUALIZADA**

Para atualizar as informações da sua conta, clique no seu nome e selecione a seção que deseja atualizar.

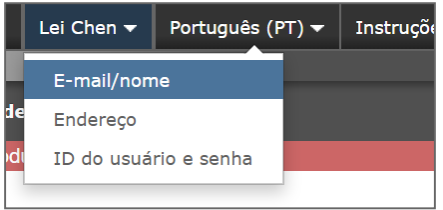

### <span id="page-9-2"></span>**DOCUMENTAÇÃO DE AJUDA**

A documentação do treinamento on-line está disponível no link Ajuda, no canto superior direito de todas as páginas do site do periódico, e na seção Recursos, nas páginas de login e de boas-vindas.

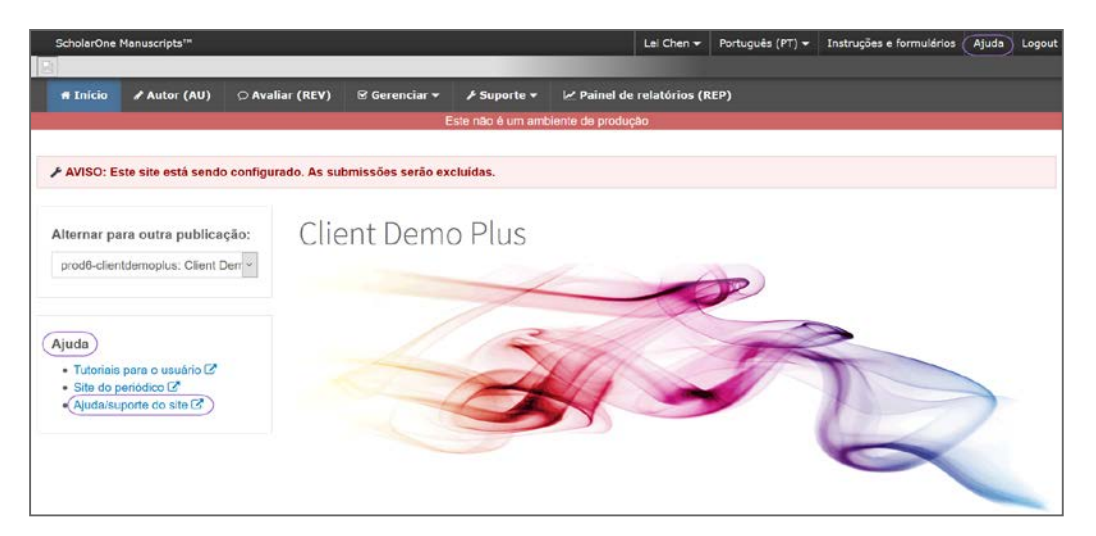

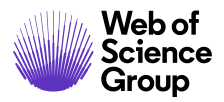

### <span id="page-10-0"></span>**ALTERNÂNCIA DE IDIOMA**

A alternância de idioma permite que você alterne a exibição do idioma inglês padrão para outro idioma. Caso esteja configurada para o seu site, você poderá encontrar a alternância de idioma localizada no cabeçalho, na parte superior da tela. Os idiomas atuais disponíveis são francês, espanhol, português, chinês e japonês.

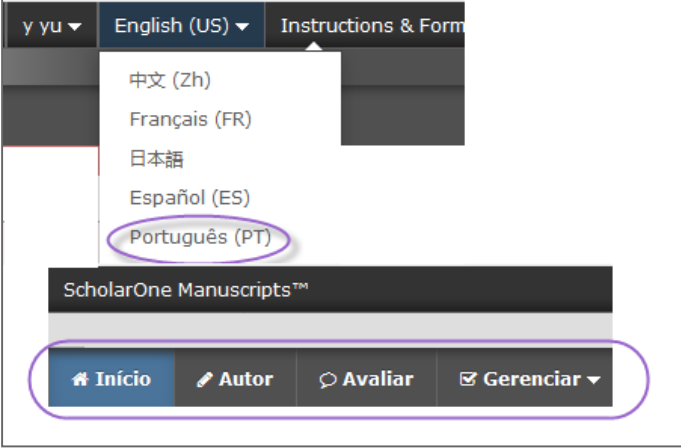

**Observação:** Todos os documentos carregados e os textos submetidos pelo usuário final não possuem essa função e serão exibidos no idioma escolhido pelo usuário.

### <span id="page-10-1"></span>**INSTRUÇÕES E FORMULÁRIOS**

Selecione **Instruções e formulários** no cabeçalho para acessar informações específicas do periódico sobre a submissão do seu manuscrito. É muito importante que você siga as instruções fornecidas pelo periódico.

Instruções e formulários

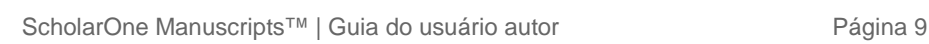

### <span id="page-11-0"></span>PÁGINA INICIAL

Ao fazer login, você é direcionado para a Página inicial. Essa página pode conter informações do periódico, como instruções e formulários de submissão.

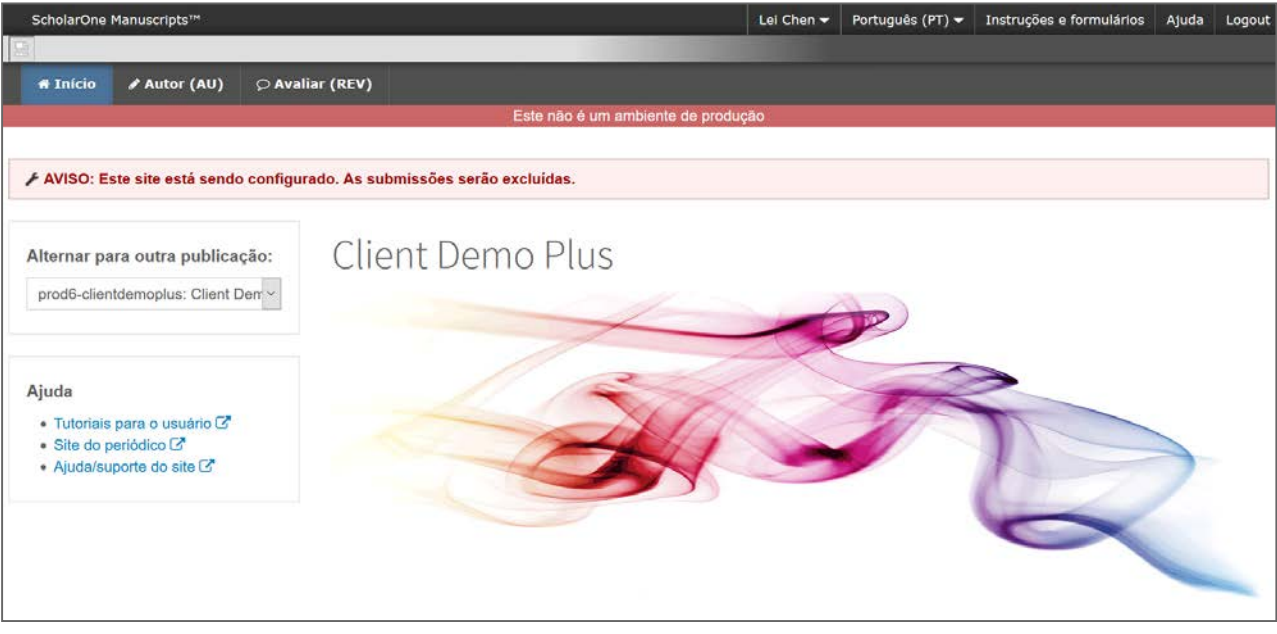

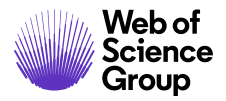

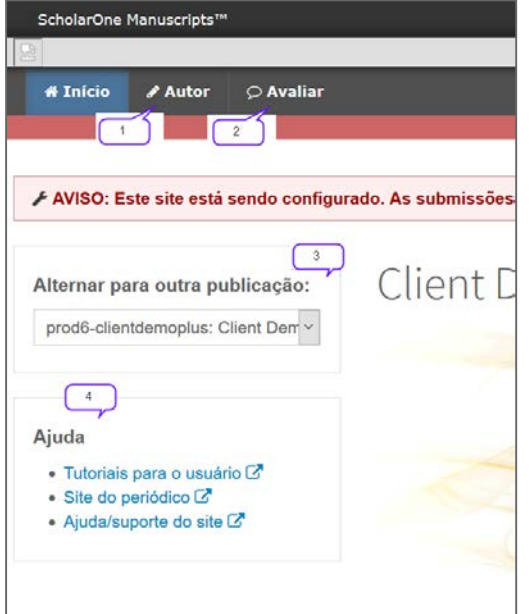

### <span id="page-12-0"></span>**NAVEGAÇÃO**

#### **Menu de nível superior**

Acesso às Centrais do autor e dos avaliadores

- 1. Central de Autores
- 2. Central de Avaliadores

#### **Esquerda**

- 3. Seleção de periódico
- 4. Links de ajuda

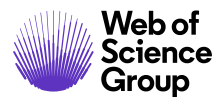

### <span id="page-13-0"></span>PAINEL DO AUTOR

O Painel do autor é onde você criará e gerenciará suas submissões. O menu esquerdo lista as opções disponíveis. Quando você se conecta pela primeira vez, verá a opção Iniciar nova submissão. Posteriormente, você verá filas adicionais que indicam o progresso do seu manuscrito no processo de submissão ou ações que você pode precisar executar.

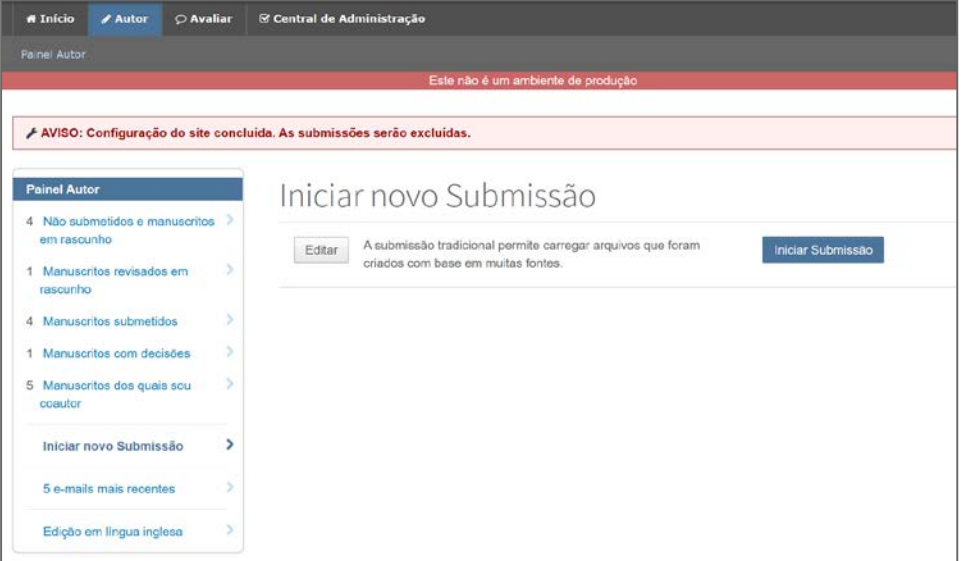

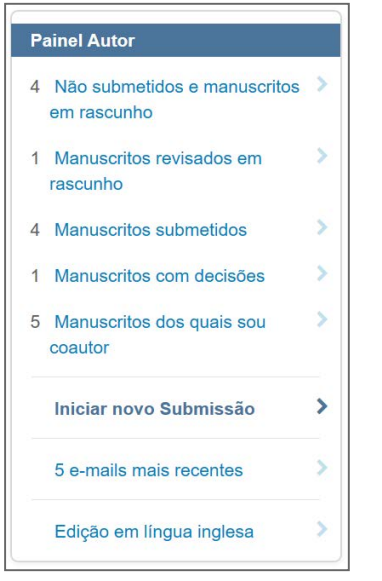

**Observação**: Alguns periódicos podem ter vários métodos de submissão. Leia as descrições e selecione o método apropriado.

### <span id="page-14-0"></span>INICIAR UMA SUBMISSÃO

Para iniciar o processo de submissão, selecione **Iniciar submissão** (ou selecione um dos métodos de submissão disponíveis).

## Iniciar novo Submissão

A submissão tradicional permite carregar arquivos que foram Editar criados com base em muitas fontes.

Iniciar Submissão

### <span id="page-14-1"></span>**OBSERVAÇÕES IMPORTANTES**

- Cada periódico pode configurar o ScholarOne Manuscripts para solicitar informações diferentes e ter campos obrigatórios diferentes dos exemplos mostrados neste guia.
- Os campos obrigatórios do periódico são indicados por um asterisco vermelho
- Os periódicos podem variar os requisitos com base no tipo de manuscrito
- Sempre siga cuidadosamente as instruções do periódico ao submeter manuscritos
- Se o seu periódico utiliza a integração do Overleaf, consulte também a seção *Submissões usando o Overleaf* neste documento.
- As etapas para a submissão de um manuscrito estão listadas à esquerda da tela.

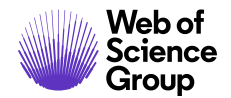

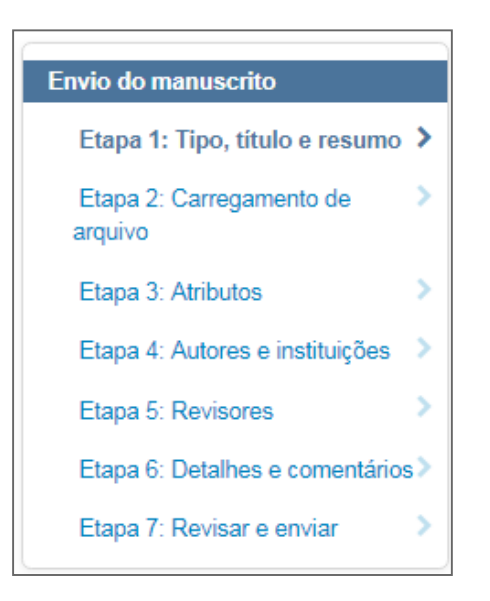

### <span id="page-15-0"></span>**NAVEGAÇÃO BÁSICA**

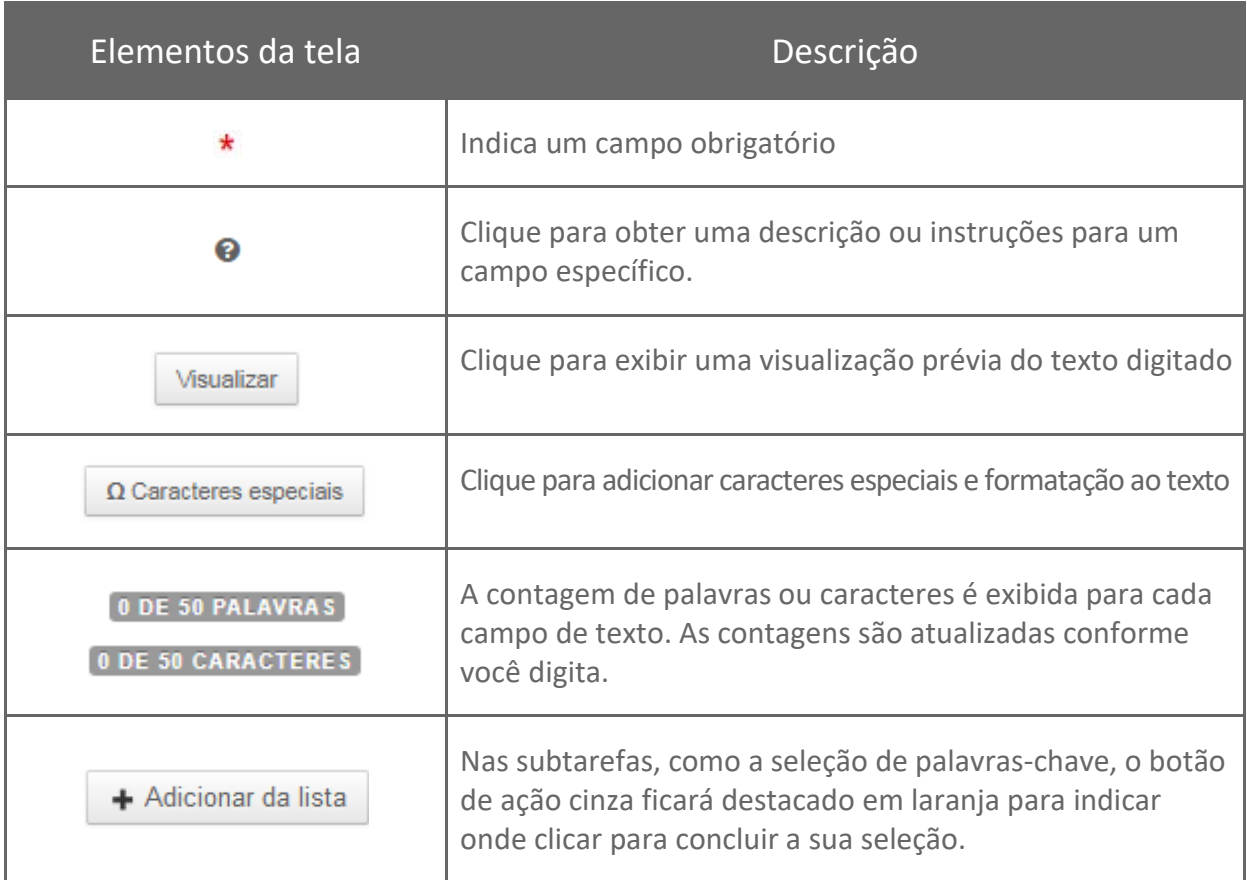

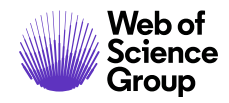

### <span id="page-16-0"></span>ETAPA 1 - TIPO, TÍTULO E RESUMO

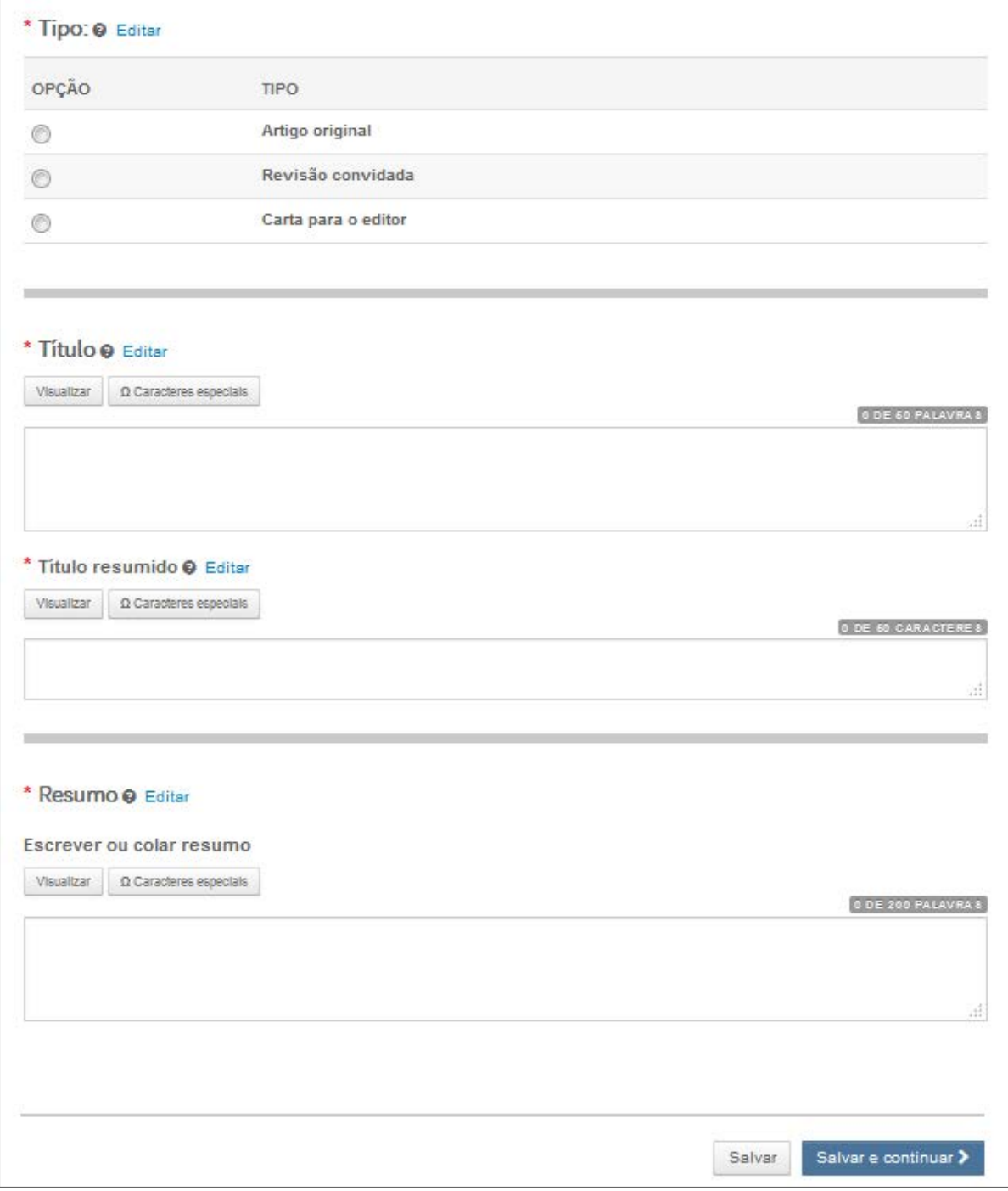

- 1. Conclua a tela de tipo, título e resumo.
	- **Tipo**: Selecione entre os tipos de manuscrito disponíveis. Os tipos são determinados pelo periódico e podem variar. A seleção de um tipo determina quais informações você deve inserir ao longo do processo de submissão. Depois de salvo, você não poderá alterar o tipo.
	- **Título**: Digite o título do manuscrito.
	- **Título resumido**: Se disponível, digite um título resumido.
	- **Resumo**: Insira o resumo.
- 2. Clique em **Salvar e continuar**.

Salvar e continuar >

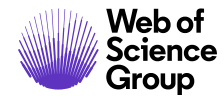

### <span id="page-18-0"></span>ETAPA 2 - CARREGAMENTO DE ARQUIVO

Nesta etapa, você fará o carregamento de todos os arquivos do seu manuscrito.

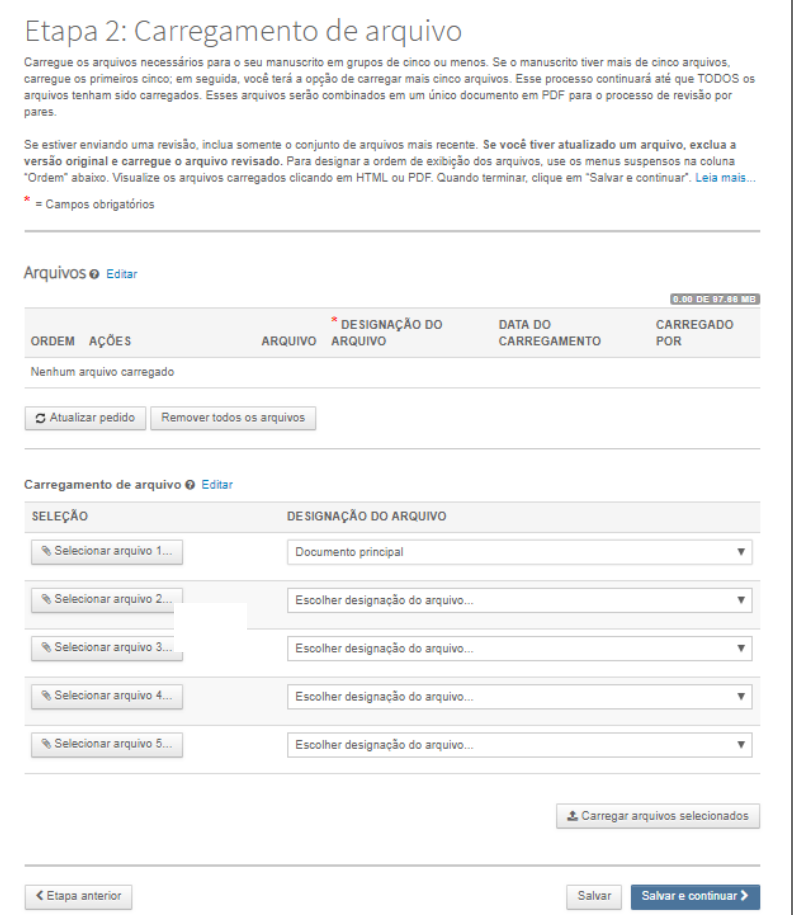

- 1. Na seção Carregamento de arquivo, clique no botão **Selecionar arquivo 1**. Procure o arquivo de documento principal.
- 2. Se necessário, use o **Selecionar arquivo 2** e os botões adicionais para selecionar arquivos adicionais. Escolha uma designação de arquivo apropriada na lista suspensa.
- **Observação**: O limite total de tamanho para o carregamento de arquivo é definido pelo periódico. O número de espaços reservados indica o número de arquivos que podem ser carregados de uma vez e não o número total.

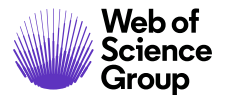

**Observação**: Consulte as seções a seguir para obter informações adicionais sobre *Figuras e imagens* e *Arquivos zip e documentos do LaTeX*.

3. Clique no botão **Carregar os arquivos selecionados**.

<sup>1</sup> Carregar arquivos selecionados

4. Após o carregamento dos arquivos, eles serão exibidos na seção Arquivos, na parte superior da tela.

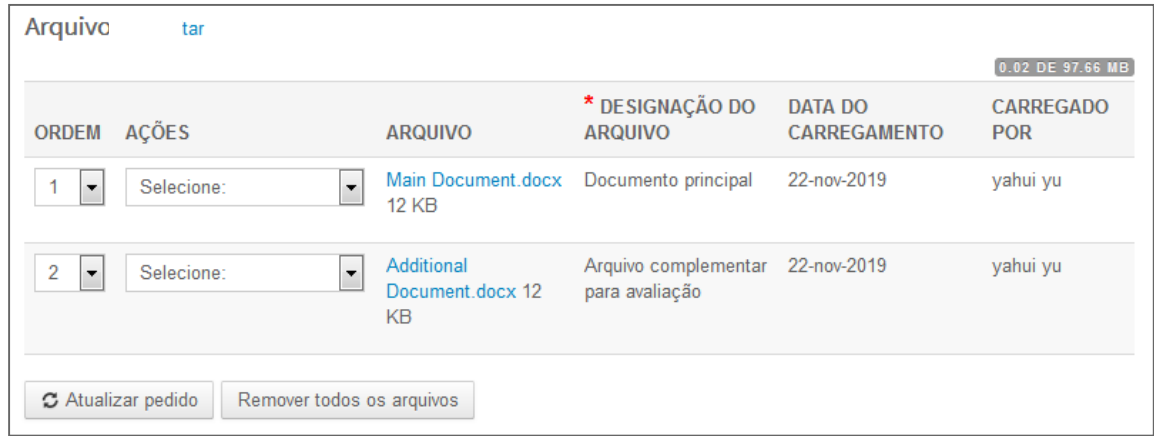

- 5. Você pode reordená-los escolhendo um número na lista suspensa Ordem e clicando no botão **Atualizar ordem**.
- 6. Você pode remover um arquivo clicando na lista suspensa Ações de um arquivo e selecionando **Remover arquivo**, ou se necessário, você pode selecionar a opção **Remover todos os arquivos**.
- 7. Você pode visualizar uma prova clicando nos botões **Visualizar prova de HTML** ou **Visualizar prova de PDF**.
- 8. Clique em **Salvar e continuar**.

Salvar e continuar >

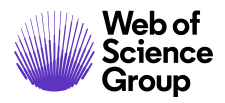

#### <span id="page-20-0"></span>**FIGURAS E IMAGENS**

As figuras e arquivos de imagem exibirão uma miniatura da imagem após a conclusão do carregamento do arquivo. Você pode editar a imagem com uma legenda ou um link para o texto no documento principal.

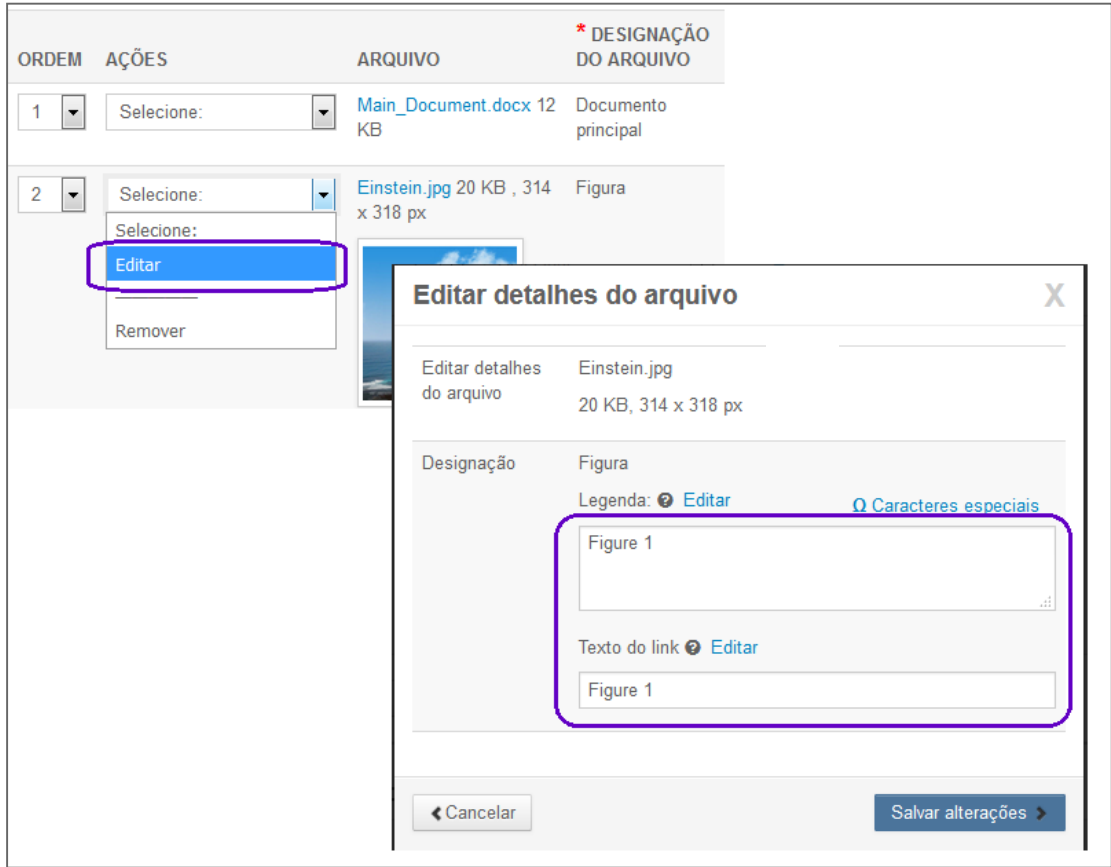

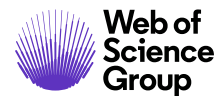

### <span id="page-21-0"></span>**ARQUIVOS ZIP E DOCUMENTOS DO LATEX**

Se configurado para o seu periódico, você pode fazer carregamento de arquivos zip, usando qualquer um dos botões de carregamento.

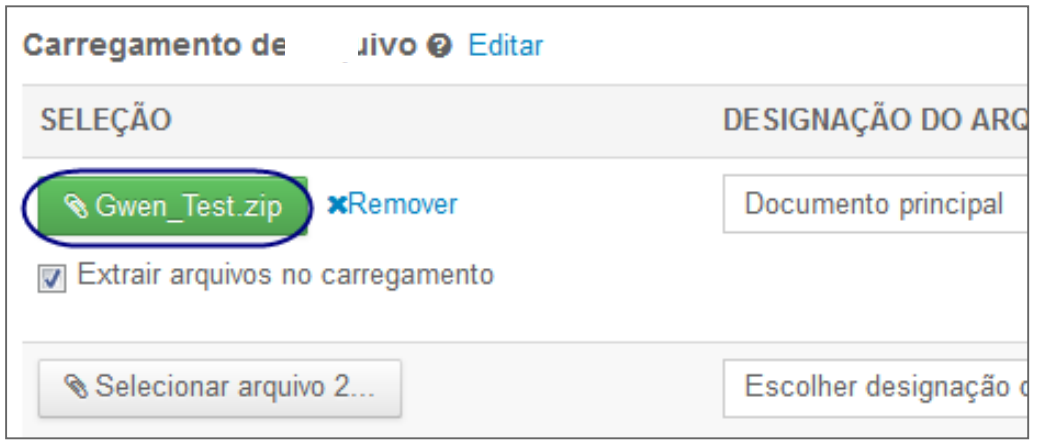

Cada arquivo carregado será descompactado e exibido na lista para que você possa fornecer a designação adequada para cada item.

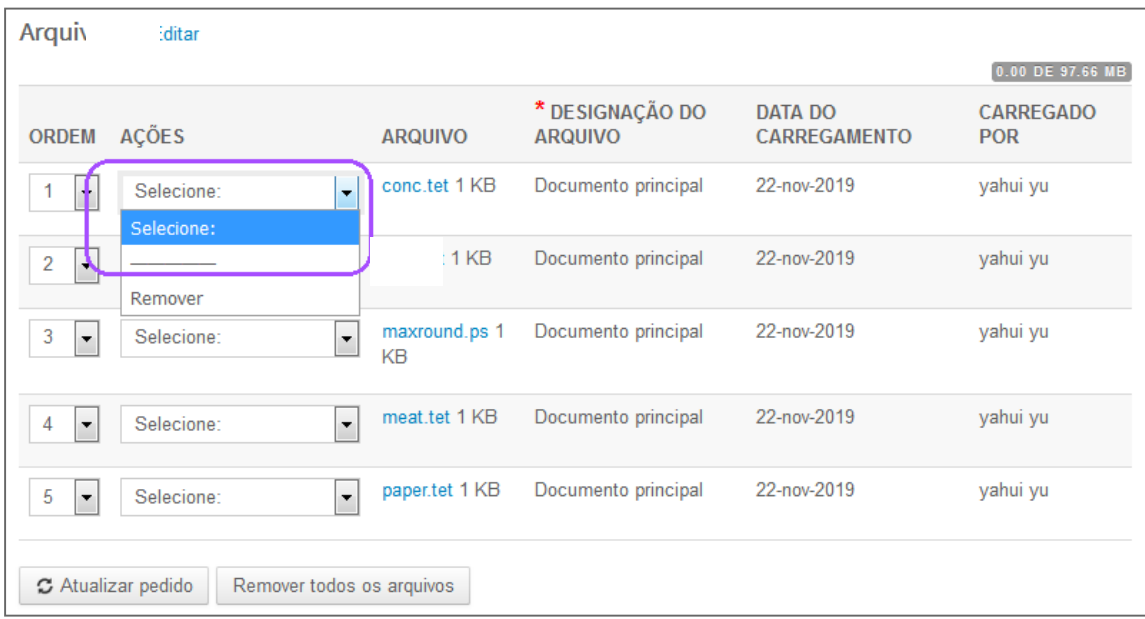

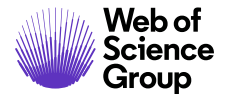

Para submissões do TeX/LaTeX, o conteúdo do pacote será descompactado, analisado e processado para determinar a identidade dos arquivos de conteúdo do LaTeX. Os arquivos podem ser atribuídos à sua designação de arquivo. Certifique-se de que o primeiro arquivo apresentado na sua listagem de arquivos seja o principal arquivo do LaTeX.

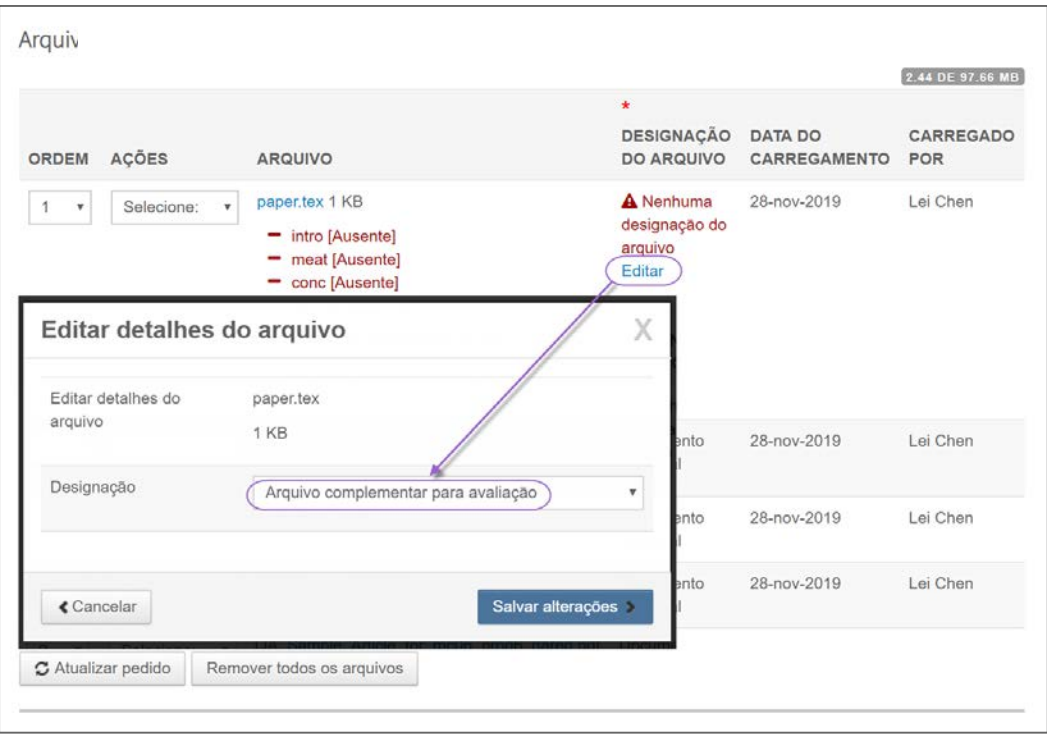

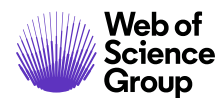

### <span id="page-23-0"></span>ETAPA 3 - ATRIBUTOS

Atributos ou palavras-chave são frequentemente necessários para a submissão de manuscritos. Alguns periódicos têm uma lista de palavras-chave para você escolher, outros permitem que os autores insiram suas próprias palavras-chave e alguns sites têm as duas opções.

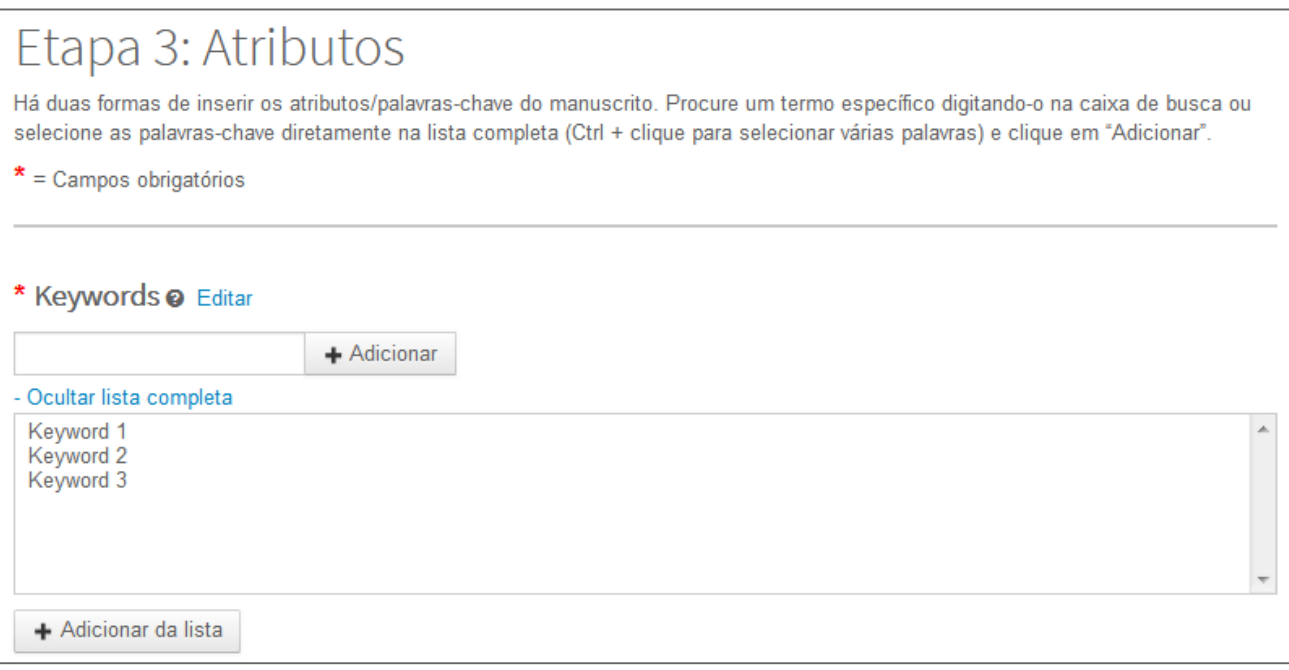

- 1. Digite uma palavra-chave no campo Palavras-chave usando qualquer um dos seguintes métodos.
	- a. Busca com auto completar
		- Comece a digitar no campo Palavras-chave e a busca com auto completar mostrará as palavras-chave existentes correspondentes ao seu termo de pesquisa.

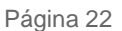

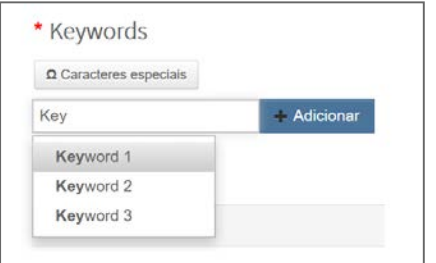

- Clique na palavra-chave.
- Clique no botão **Adicionar**.
- b. Selecione na lista
	- Clique em **Exibir lista completa**

+ Exibir lista completa

• Clique em um item da lista. Segure o Ctrl clicando para selecionar vários itens.

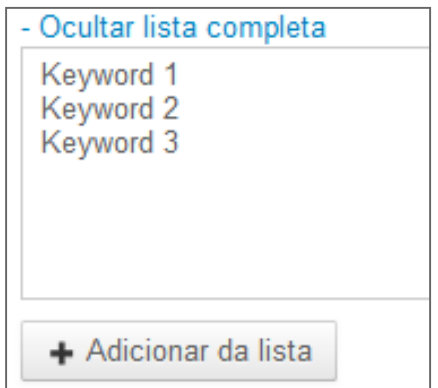

- Clique no botão **Adicionar**.
- c. Adicionar sua própria palavra-chave (se configurado para o seu periódico)
	- Se nenhuma palavra-chave apropriada for encontrada, você poderá adicionar uma nova palavra-chave à lista, se essa opção for permitida pelo seu periódico. Digite a palavra-chave no campo.

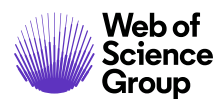

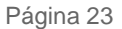

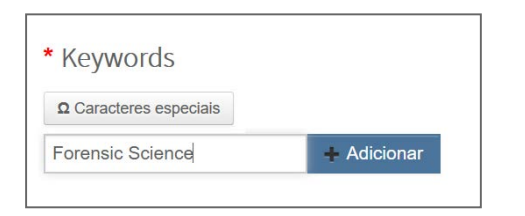

- Clique no botão **Adicionar**.
- 2. Clique em **Salvar e continuar**.

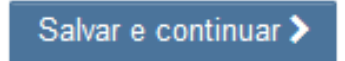

### <span id="page-26-0"></span>ETAPA 4 - AUTORES E INSTITUIÇÕES

Digite ou confirme as informações da sua instituição e adicione quaisquer coautores e suas informações. O periódico pode ter limites definidos para o número de coautores que você pode inserir e o número de instituições por autor.

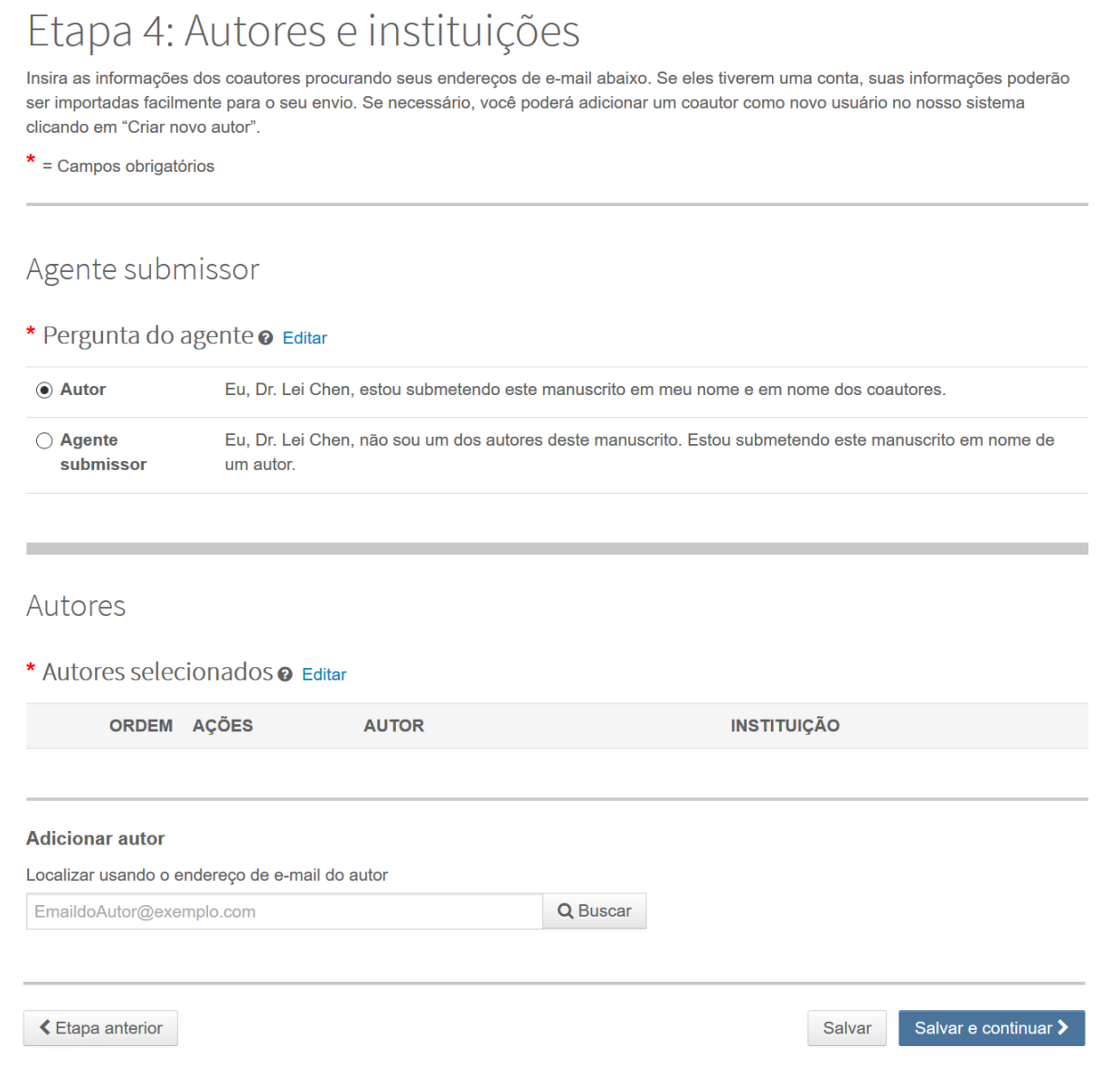

- 1. No campo Pergunta do agente, indique se você é o autor ou o agente submissor deste manuscrito.
- 2. Se você é o autor, pode ser solicitado que você crie ou associe um ID do ORCID para a sua submissão. Selecione a opção apropriada e siga o processo do ORCID. Ao concluir, você retornará a essa página.

\* O Open Researcher and Contributor ID (ORCID) é uma organização sem fins lucrativos dedicada a resolver o antigo problema de ambiguidade de nomes na comunicação acadêmica, criando um registro central de identificadores exclusivos para pesquisadores individuais e um mecanismo de vinculação aberto e transparente entre o ORCID e outros esquemas atuais de identificadores de autores. Para saber mais sobre o ORCID, acesse http://orcid.org/content/initiative

> Crie um ID ORCID. Associe seu ID ORCID existente.

3. Para adicionar informações de coautor à submissão do manuscrito, digite o endereço de e-mail do autor e clique no botão **Buscar**. Observe que os autores podem ter vários endereços de e-mail e talvez você precise pesquisar usando um endereço de e-mail alternativo.

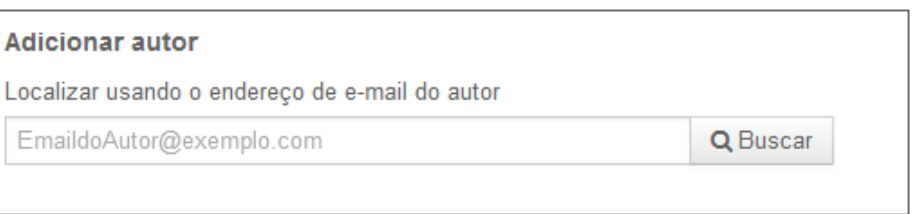

4. Se nenhum endereço de e-mail correspondente for encontrado, a mensagem a seguir será exibida.

A Não foi localizado nenhum coautor. Procure novamente usando outro endereço de e-mail ou crie um novo coautor.

- 5. Para adicionar o coautor, você deve criar o autor. Clique no link **Criar novo coautor** na mensagem.
- 6. A tela Criar novo autor é exibida. Preencha todos os campos obrigatórios para identificar o autor e a instituição à qual está afiliado.

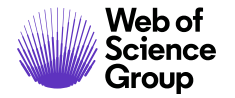

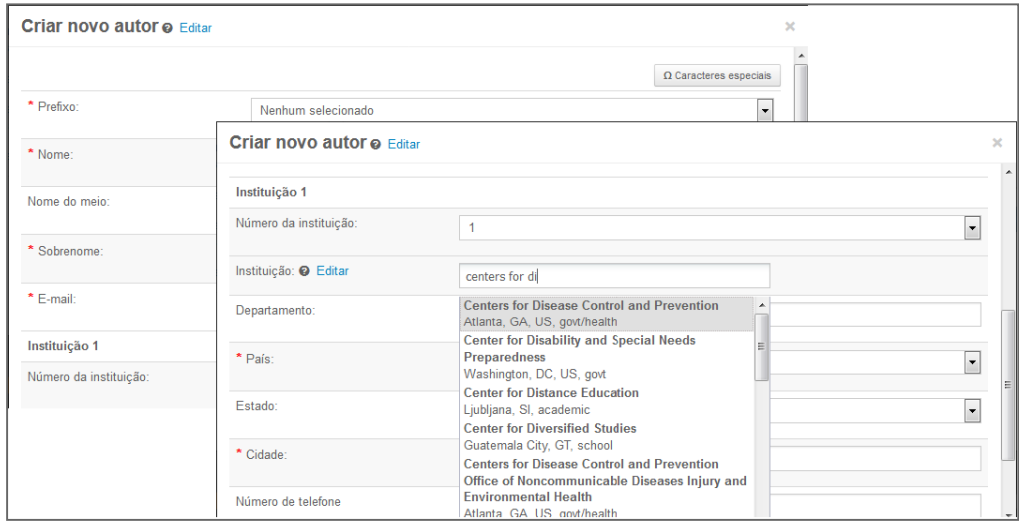

7. O campo Instituição utiliza o banco de dados de identificação de instituições Ringgold. Basta digitar um mínimo de três caracteres e os resultados da busca serão exibidos. Digite mais caracteres para uma melhor correspondência. Selecione da lista. Caso você não consiga encontrar a instituição na lista, basta digitar o nome da instituição no campo.

Caso você veja o símbolo de aviso  $\triangle$  ao lado do nome da instituição, significa que a instituição não é uma instituição conectada ao Ringgold. Verifique novamente para ver se você consegue encontrar a instituição correta no banco de dados.

- 8. Adicione instituições adicionais, conforme necessário.
- 9. Ao terminar de criar o autor, clique no botão **Adicionar autor criado**.

+ Adicionar autor criado >

**Observação**: Ao adicionar um novo coautor de uma submissão, você não será solicitado a digitar o seu ID do ORCID. Os coautores podem receber um e-mail solicitando o seu ID do ORCID.

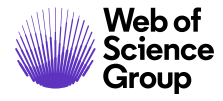

10. Os autores adicionados são exibidos. Você pode reordená-los arrastando a seta dupla à esquerda das informações do autor. Você também pode usar os números na coluna Ordem para reordenar e clicar no botão Atualizar ordem de autores.

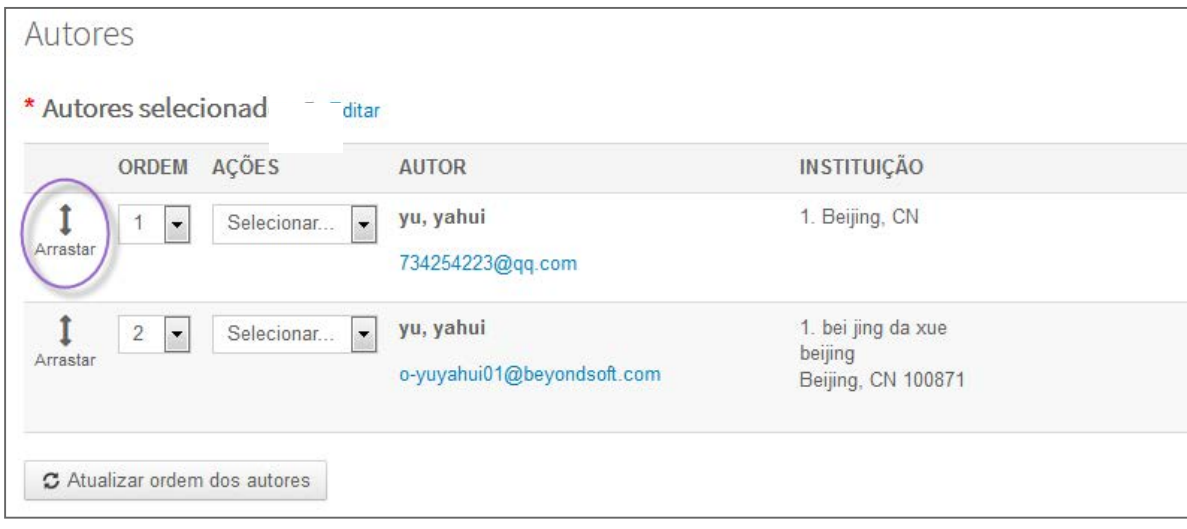

11. Selecione a lista suspensa **Ações** para editar, remover e atribuir como autor correspondente.

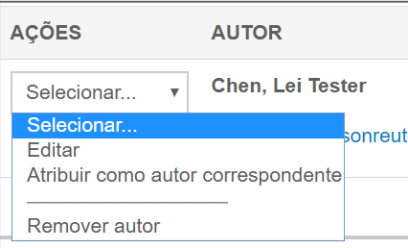

12. Clique em **Salvar e continuar**.

<span id="page-29-0"></span>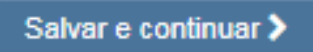

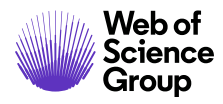

### **COLETA DE CONTRIBUIÇÃO DO AUTOR DURANTE A SUBMISSÃO**

O periódico pode ser configurado para usar a taxonomia CRediT do CASRAI para reconhecer as contribuições individuais dos autores na submissão. Ao adicionar autores à submissão, você terá a opção de escolher em uma lista de contribuições.

Na lista Autores, escolha Fornecer contribuição CrediT.

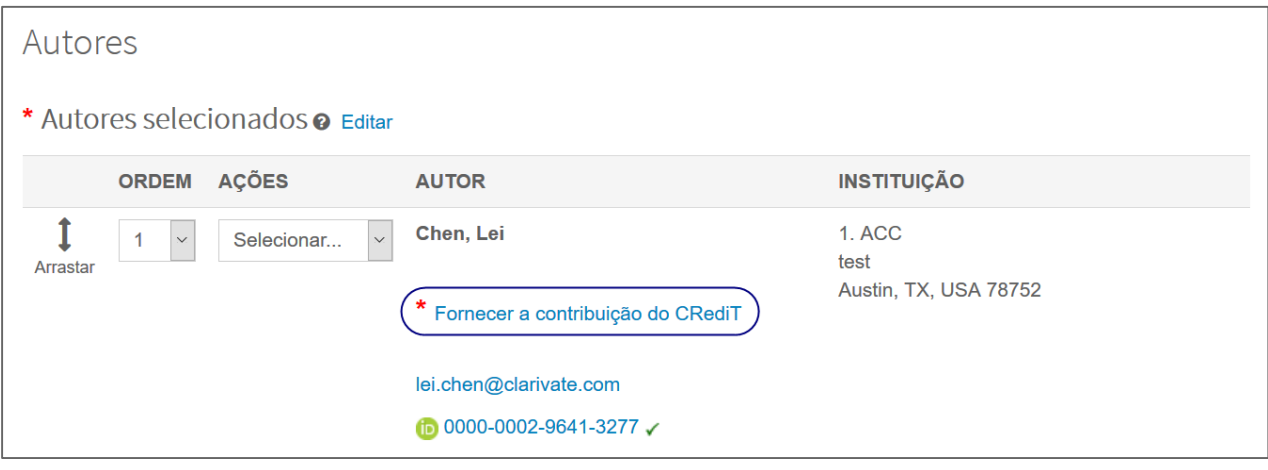

Verifique cada contribuição do autor e selecione o nível de contribuição no menu suspenso.

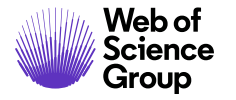

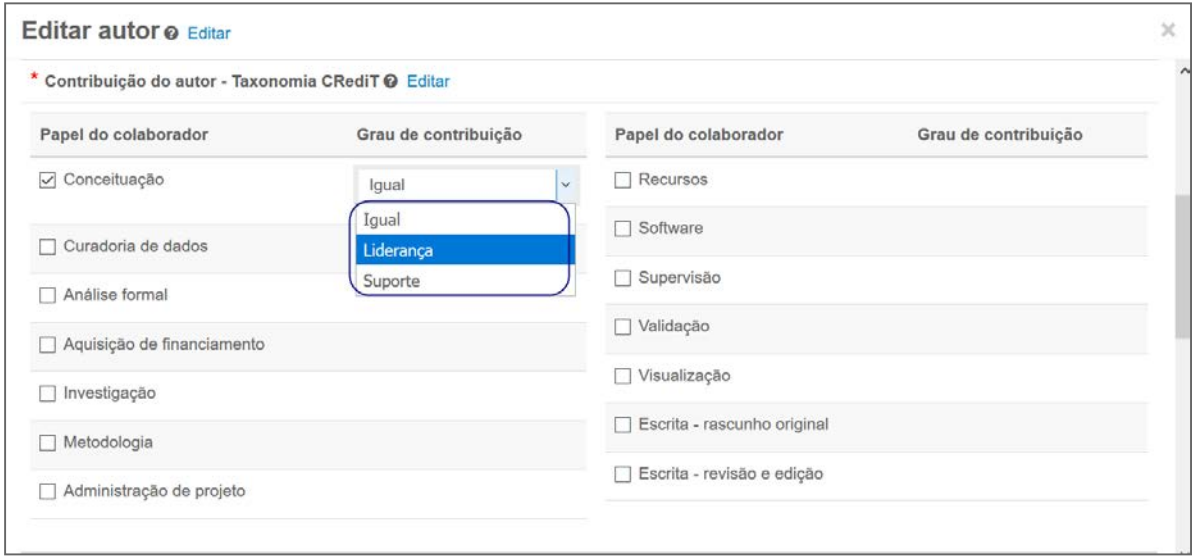

### <span id="page-31-0"></span>ETAPA 5 - AVALIADORES E EDITORES

Alguns periódicos permitem ou exigem que você adicione avaliadores e editores preferenciais e/ou desaconselhados ao seu manuscrito.

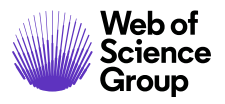

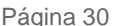

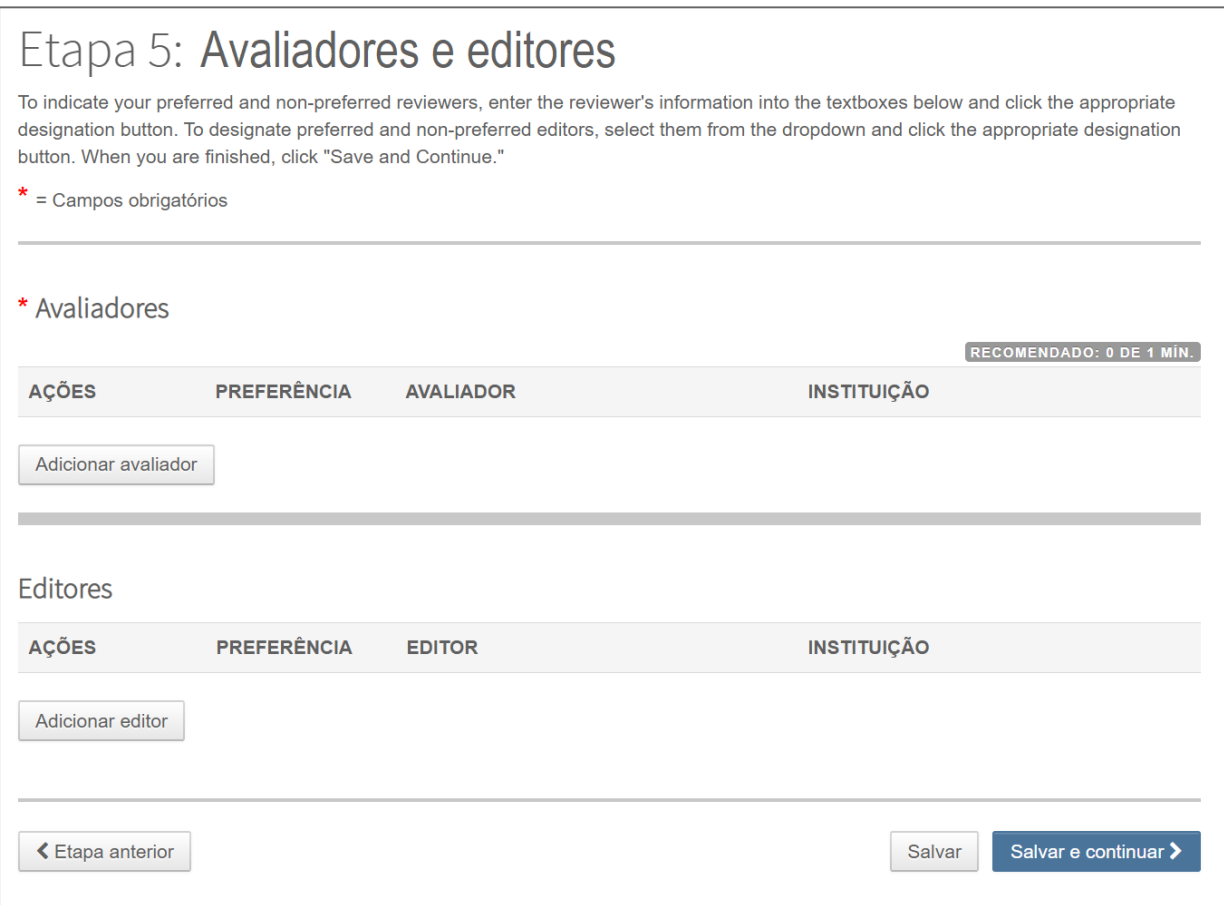

1. Clique no botão **Adicionar avaliador**.

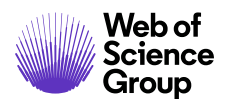

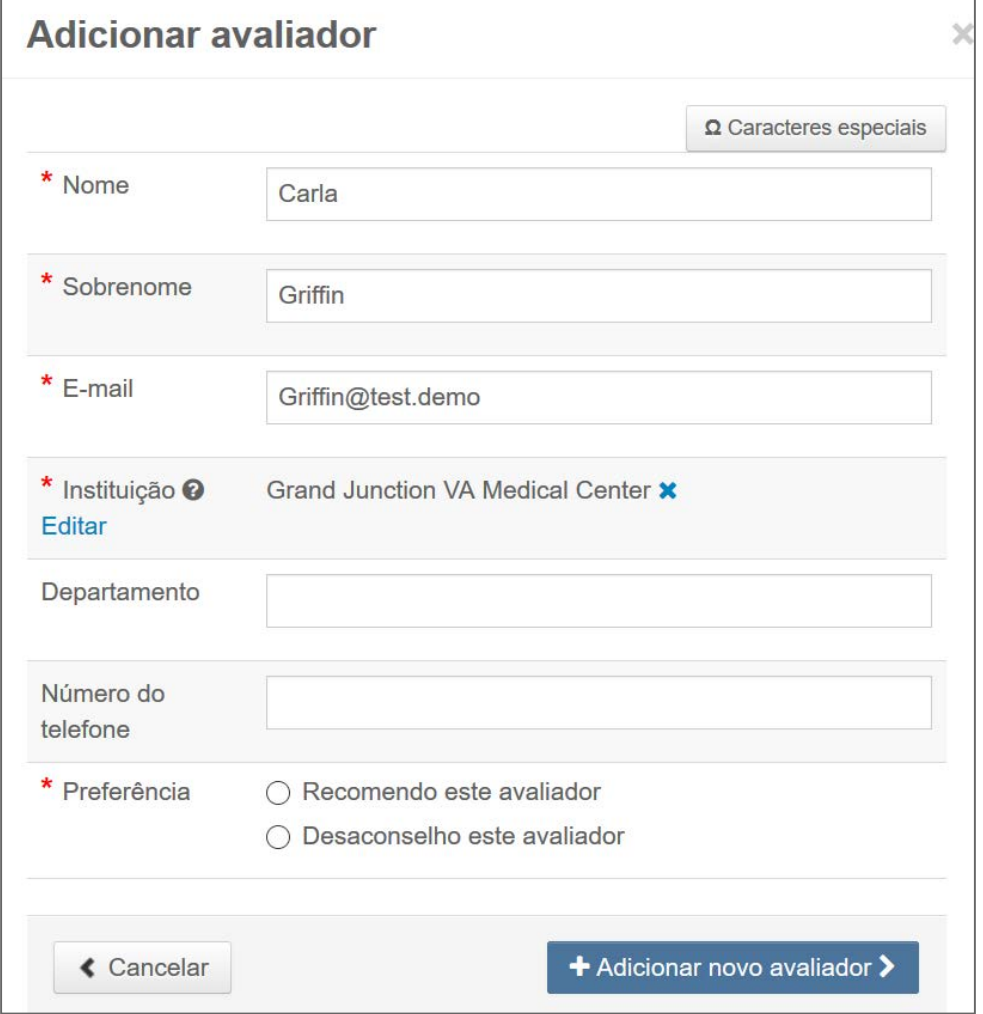

- 2. Preencha a tela Adicionar um avaliador.
	- Digite o nome do avaliador e as informações de e-mail.
	- Faça uma busca pela instituição. Preencha quaisquer outros campos, conforme apropriado.
	- Selecione uma preferência para recomendar ou desaconselhar um avaliador para este manuscrito.
- 3. Clique no botão **Adicionar novo avaliador**.
- 4. As informações do avaliador são exibidas.

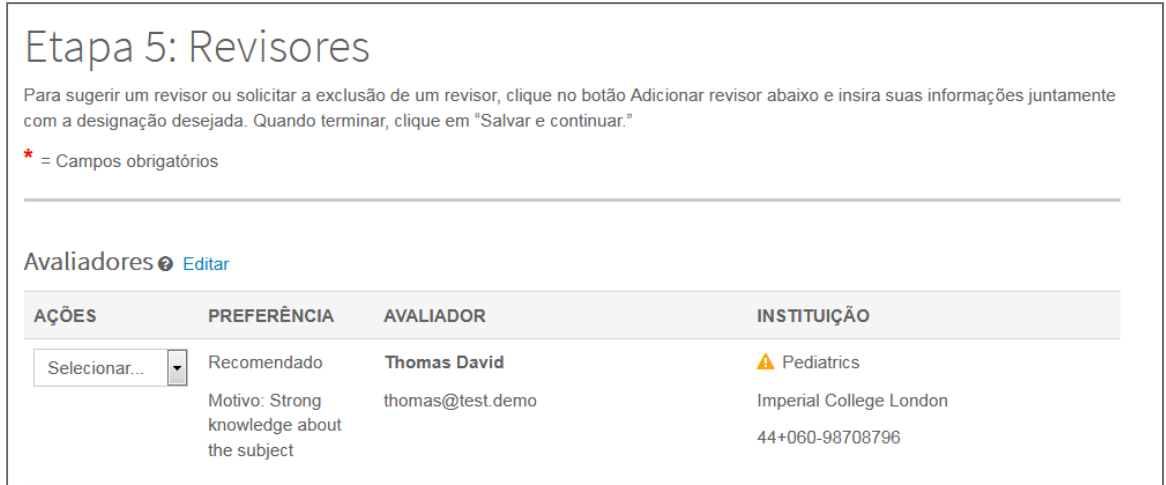

5. Clique em **Salvar e continuar**.

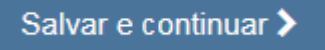

### <span id="page-35-0"></span>ETAPA 6 - DETALHES E COMENTÁRIOS

Esta página é específica do periódico e pode incluir uma área para uma carta de apresentação, bem como qualquer outra informação de submissão necessária.

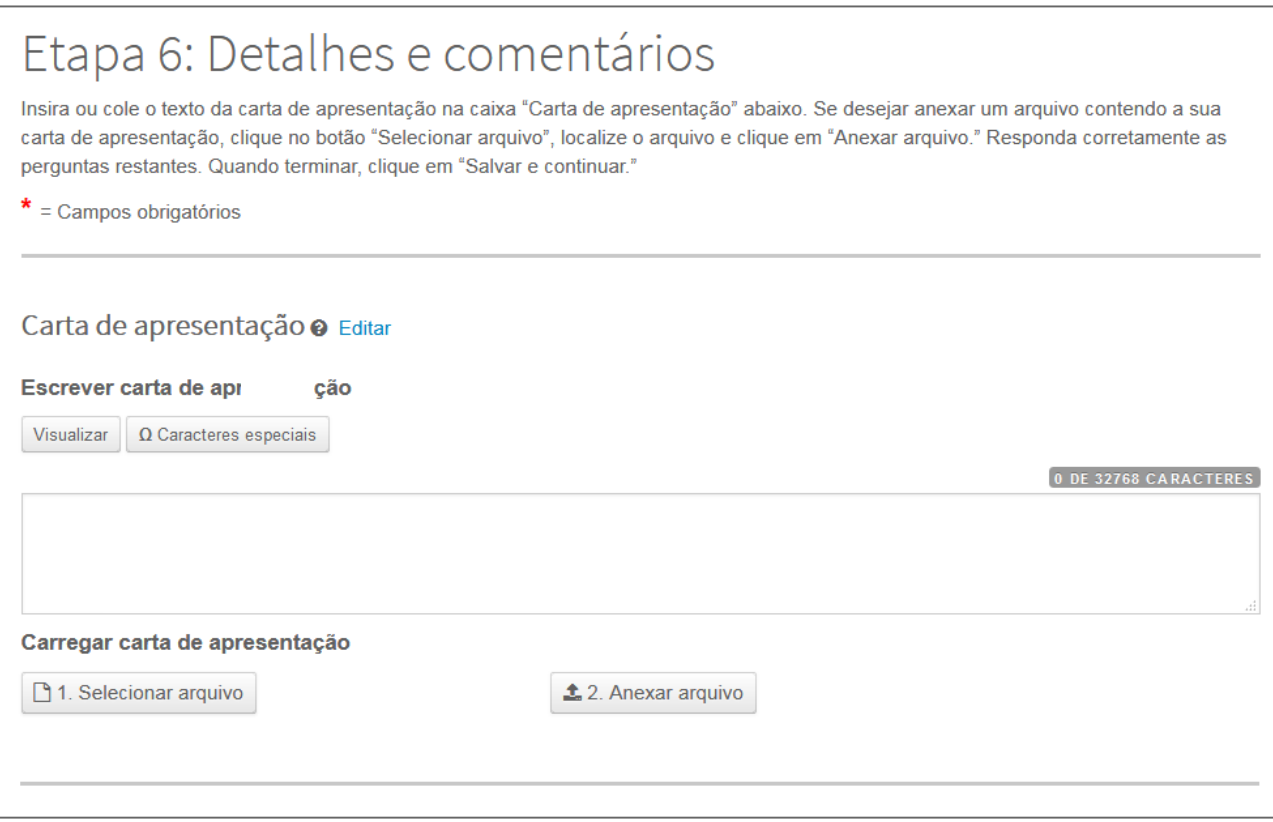

### <span id="page-35-1"></span>**CARTA DE APRESENTAÇÃO**

- 1. Se for necessária uma carta de apresentação, insira-a usando um dos seguintes métodos.
	- Insira-a no campo Escrever carta de apresentação. Você pode digitar ou copiar e colar no campo Escrever carta de apresentação.
	- Carregue um arquivo. Clique no botão **Selecionar arquivo** para procurar o seu arquivo de carta de apresentação. Em seguida, clique no botão **Anexar arquivo**.

### <span id="page-36-0"></span>**INSERINDO INFORMAÇÕES DE FINANCIAMENTO DO ARTIGO**

Se configurado no seu site, você poderá ver uma seção para obter informações sobre financiamento. Você poderá buscar a(s) sua(s) Instituição(s) financiadora(s) em uma lista e inserir seu(s) Número(s) da bolsa. Quando configurado, você será solicitado a selecionar: a submissão não possui financiadores a relatar ou adicionar pelo menos um financiador à submissão.

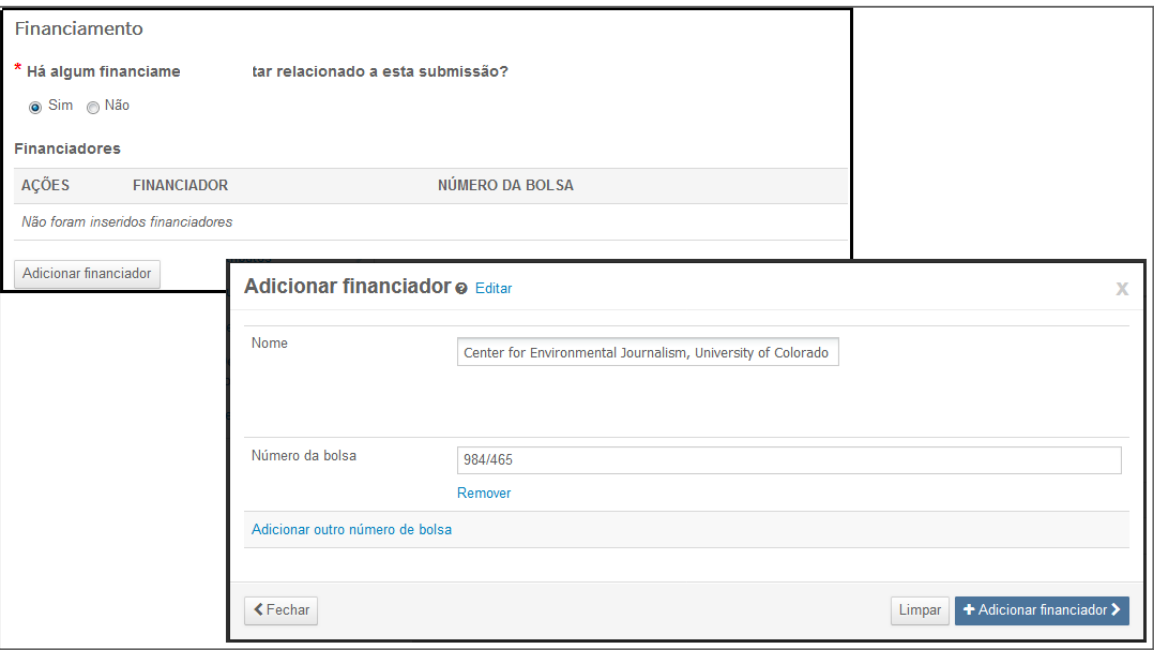

- 2. Se informações de financiamento forem solicitadas, preencha os campos apropriados.
	- Quando você digita o nome do seu financiador, o sistema exibe possíveis correspondências do registro. Selecione a organização na lista. Se a organização que você escolheu possui uma organização pai, ela será automaticamente inserida no nome do financiador preenchido e a organização que você escolheu estará no campo Suborganização.
	- Se nenhuma correspondência for encontrada, basta digitar o nome do financiador no campo Nome.
	- Insira **o Número da bolsa**.
	- Clique no botão **Adicionar financiador** para inserir informações do financiador.
	- Se você inseriu um novo nome de financiador, verá a seguinte mensagem. Clique em **OK**.

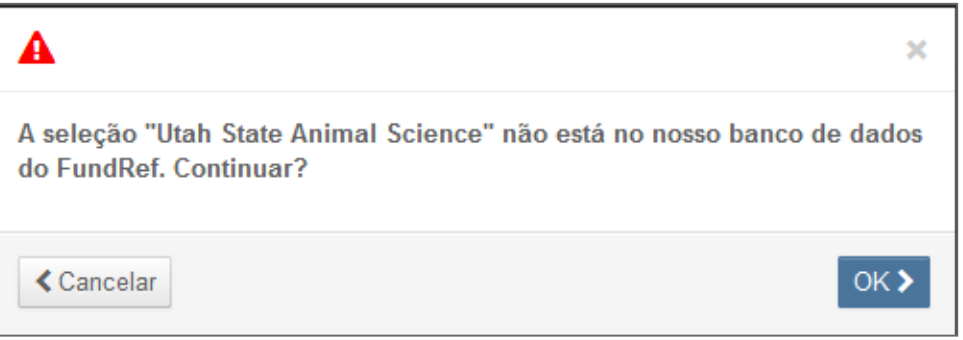

3. As informações do financiador são exibidas.

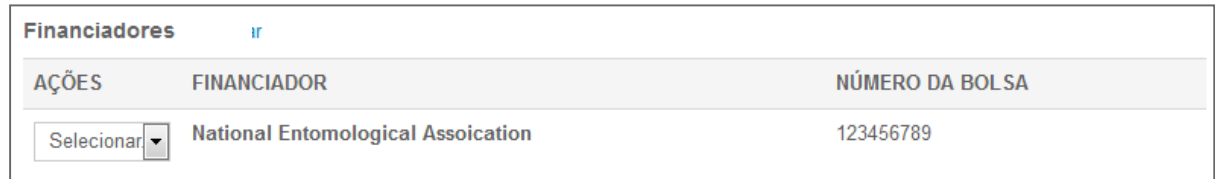

### <span id="page-38-0"></span>**PERGUNTAS PERSONALIZADAS**

O periódico pode ter uma pergunta personalizada que você precisa preencher como parte da sua submissão. Isso varia de acordo com o site.

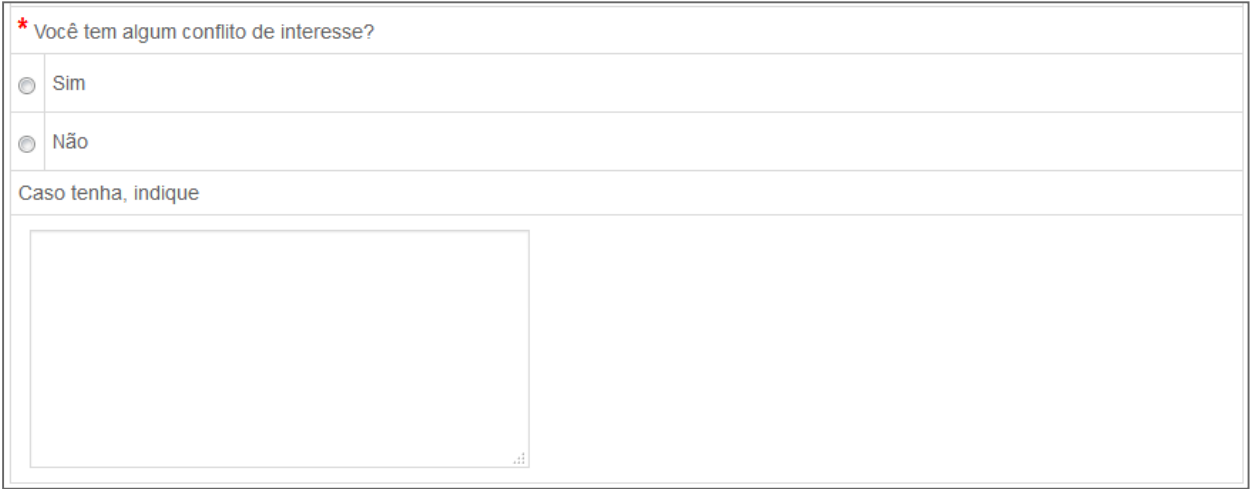

- 4. Ao concluir a página Detalhes e comentários, clique em **Salvar e continuar**.
- 5. Clique em **Salvar e continuar**.

Salvar e continuar >

### <span id="page-39-0"></span>ETAPA 7 - REVISÃO E SUBMISSÃO

Esta é uma etapa de revisão final antes de submeter seu manuscrito. Todas as seções devem exibir a marca de verificação verde no menu de navegação antes que você possa submeter para concluir o processo de submissão.

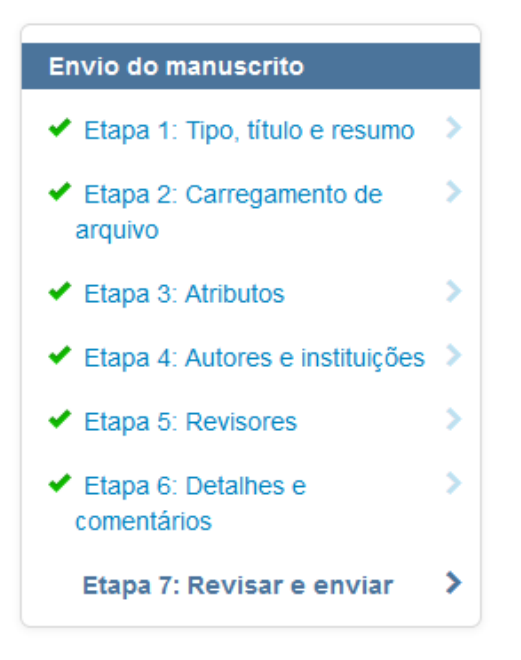

Você verá uma mensagem indicando que está quase concluindo. Ao entrar nesta tela, o botão Submeter não fica disponível. Você deve revisar a sua submissão e visualizar a prova antes de concluir a submissão.

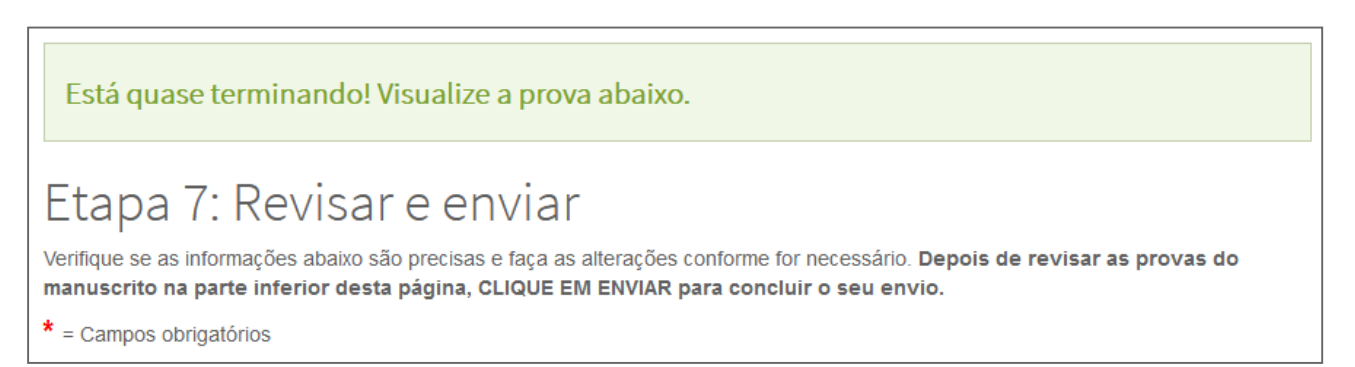

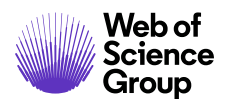

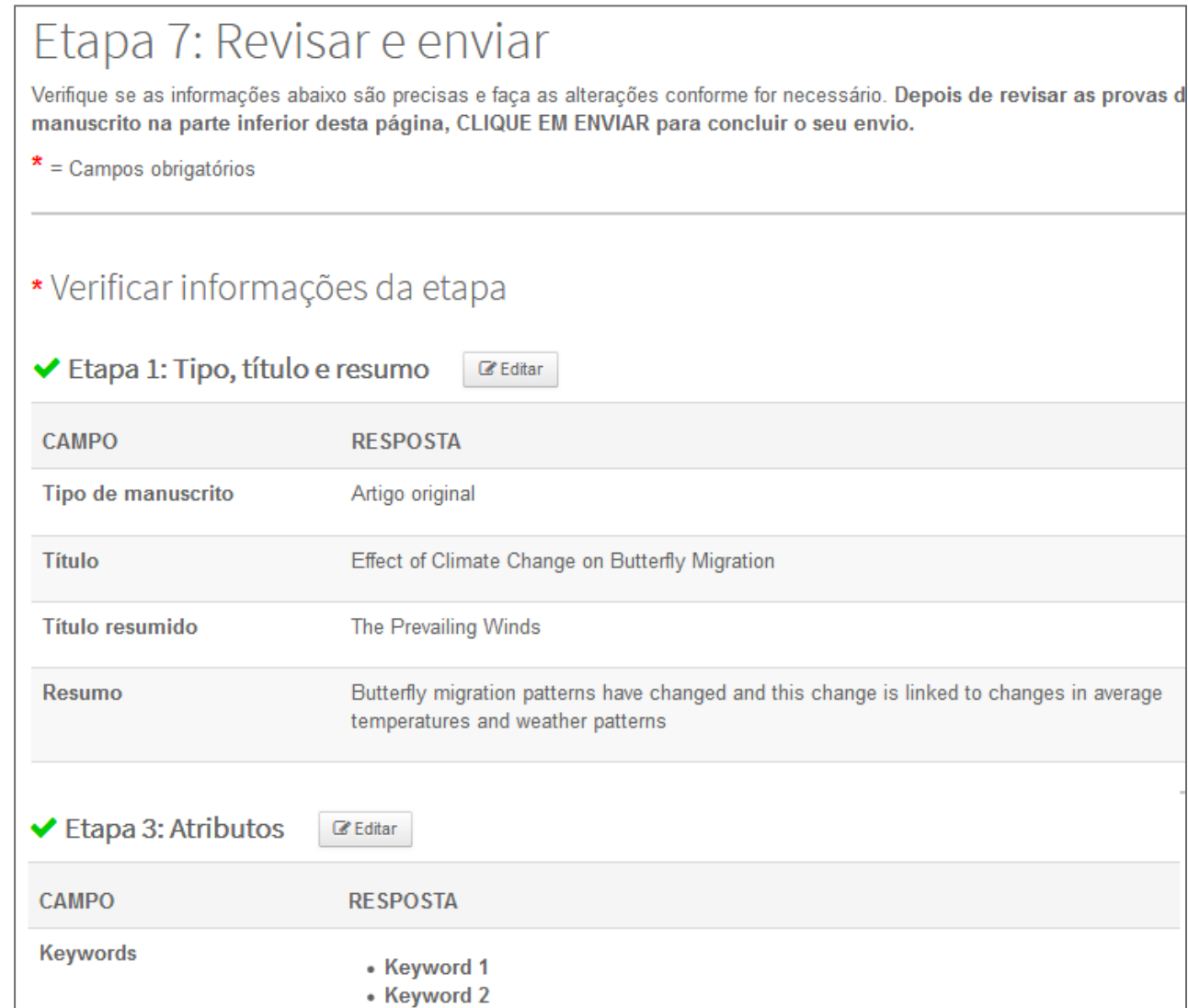

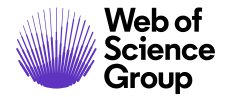

- 1. Revise cada seção cuidadosamente a fim de verificar a precisão e a integridade.
- 2. Se os campos obrigatórios não tiverem sido preenchidos, você receberá uma mensagem de erro na parte superior da tela e o menu esquerdo não exibirá uma marca de verificação verde ao lado da etapa.

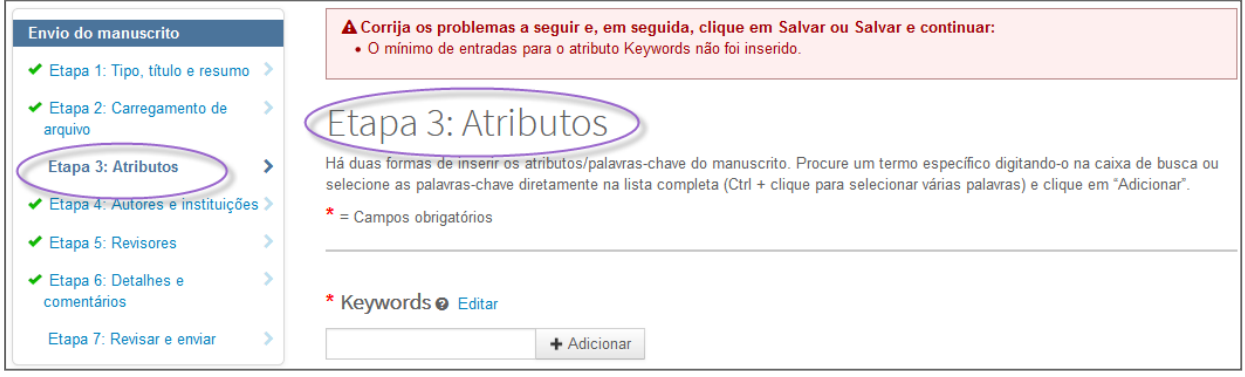

- 3. Você pode retornar a qualquer etapa para corrigir erros clicando na mensagem de erro do número da etapa ou no menu esquerdo.
- 4. Revise as versões HTML e/ou PDF da sua submissão.

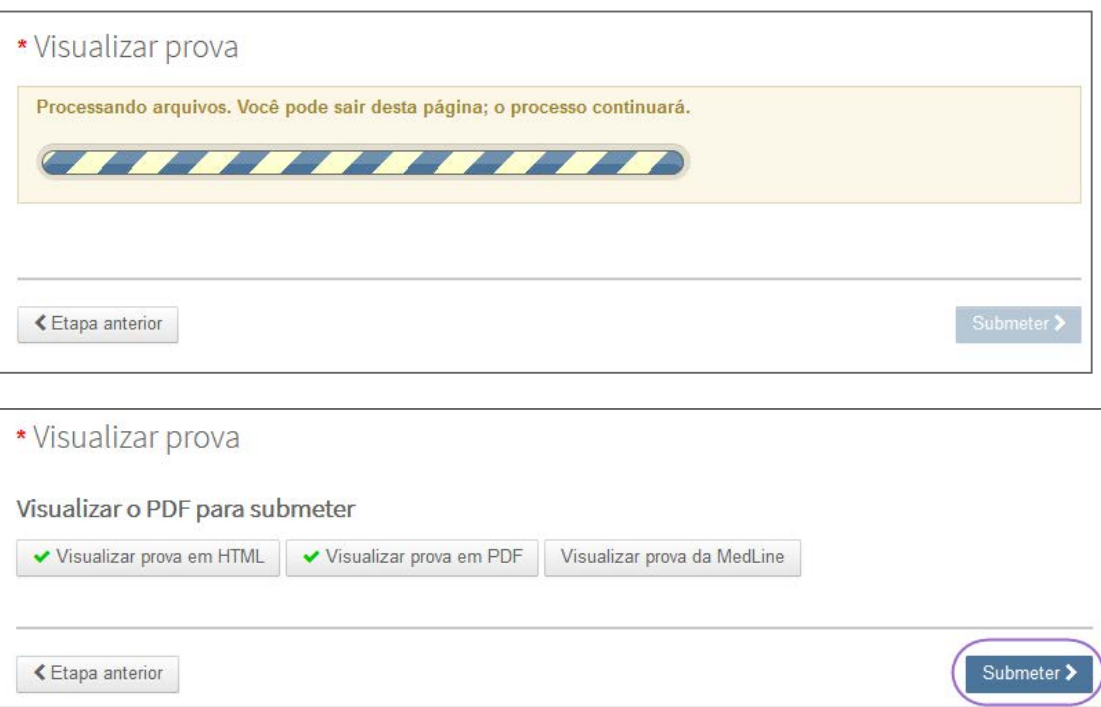

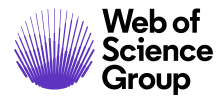

**Observação**: O botão Submeter não estará ativo até você visualizar a prova e corrigir todos os erros.

**Observação**: Se o periódico exigir o pagamento no momento da submissão, sua próxima etapa não será **Submeter**. Clique no botão **Continuar para o pagamento** e siga as instruções para inserir o pagamento. Se o pagamento for necessário apenas após a aceitação, você será solicitado a pagar posteriormente.

5. Clique no botão **Submeter**.

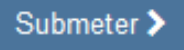

6. Clique em **Sim** para confirmar a submissão.

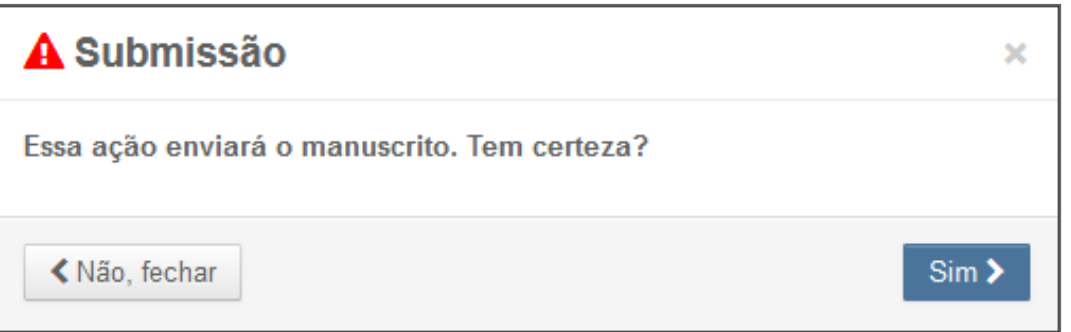

7. Você receberá uma confirmação de submissão na tela.

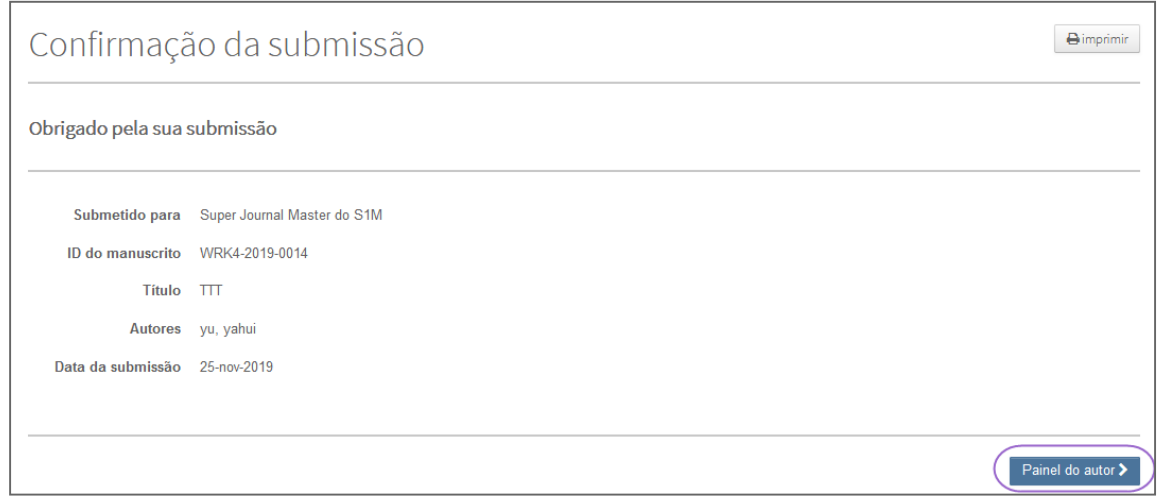

© 2019 Clarivate Analytics Data de vigência: 13 de agosto de 2019 Versão do documento: 2,12

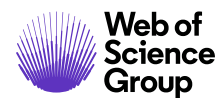

### <span id="page-43-0"></span>SUBMISSÕES USANDO O OVERLEAF

[O Overleaf](http://www.overleaf.com/) é uma plataforma colaborativa de escrita e publicação, que torna o processo de redação, edição e publicação de documentos científicos mais rápido e fácil.O seu periódico pode ter optado por integrar o Overleaf ao *ScholarOne ManuscriptsTM*.

A integração do Overleaf permitirá incluir arquivos criados com o Overleaf diretamente na sua submissão. Você seguirá as mesmas etapas descritas nas seções anteriores deste guia para preencher todas as outras informações de submissão necessárias.

### <span id="page-43-1"></span>**CRIANDO UMA SUBMISSÃO DO OVERLEAF**

Existem duas maneiras de iniciar uma Submissão do Overleaf. Você pode encontrar um link para o Overleaf diretamente no site do periódico ou selecionar conectar-se ao Overleaf no painel do autor do *ScholarOne ManuscriptsTM*.

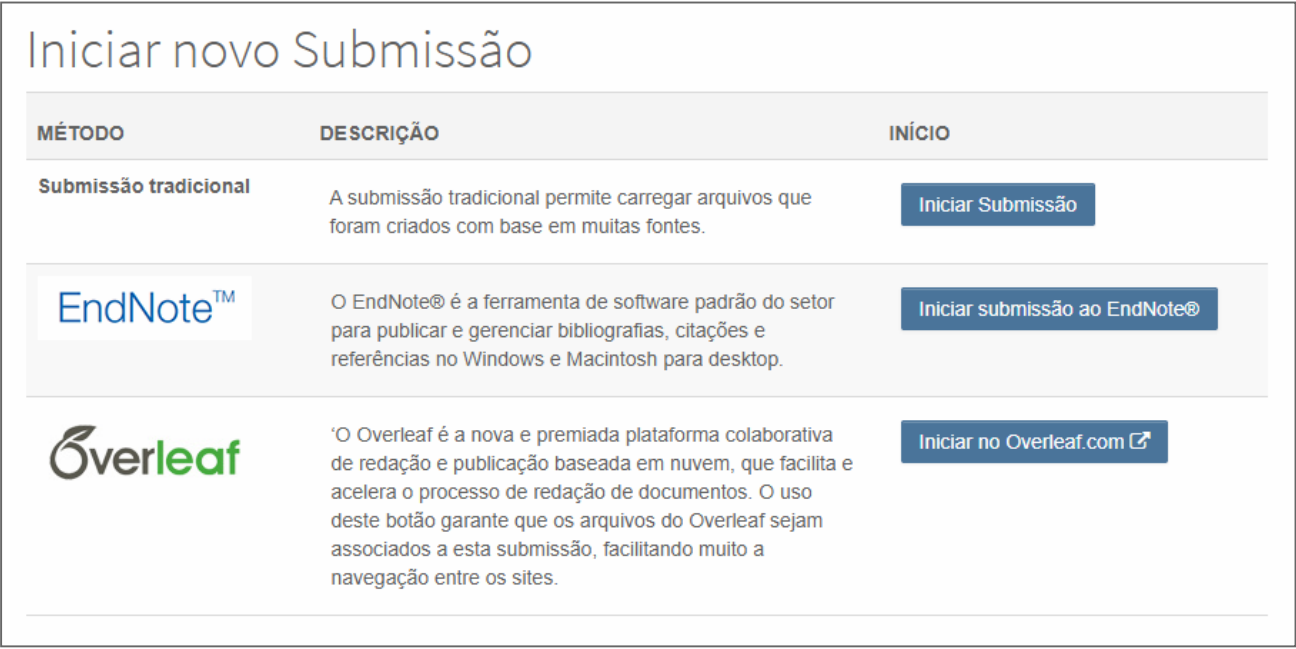

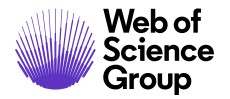

Você será desconectado do *ScholarOne ManuscriptsTM* e será conectado ao Overleaf. Uma vez no Overleaf, crie sua submissão usando essa ferramenta. Quando estiver pronto para submetê-lo ao *ScholarOne MansucriptsTM*, clique na **Próxima etapa:** Link **Submeter ao periódico**.

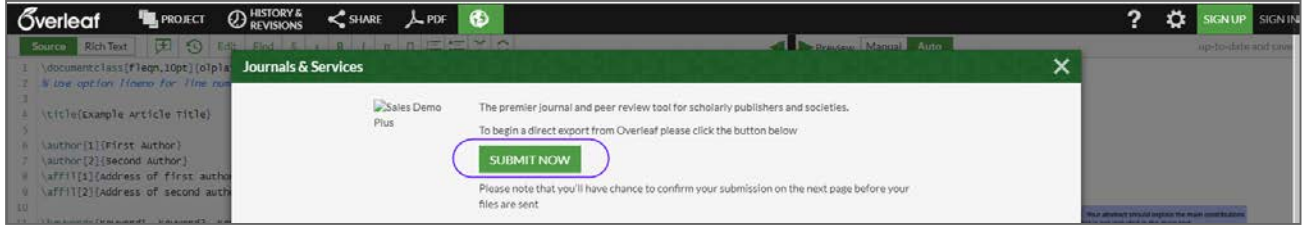

Após utilizar a **Próxima etapa:** O link **Submeter ao periódico** no Overleaf, faça login no ScholarOne Manuscripts™. Os arquivos são importados automaticamente para a submissão do ScholarOne e podem ser encontrados na etapa Carregamento de arquivos. Eles são indicados pelo logotipo do Overleaf.

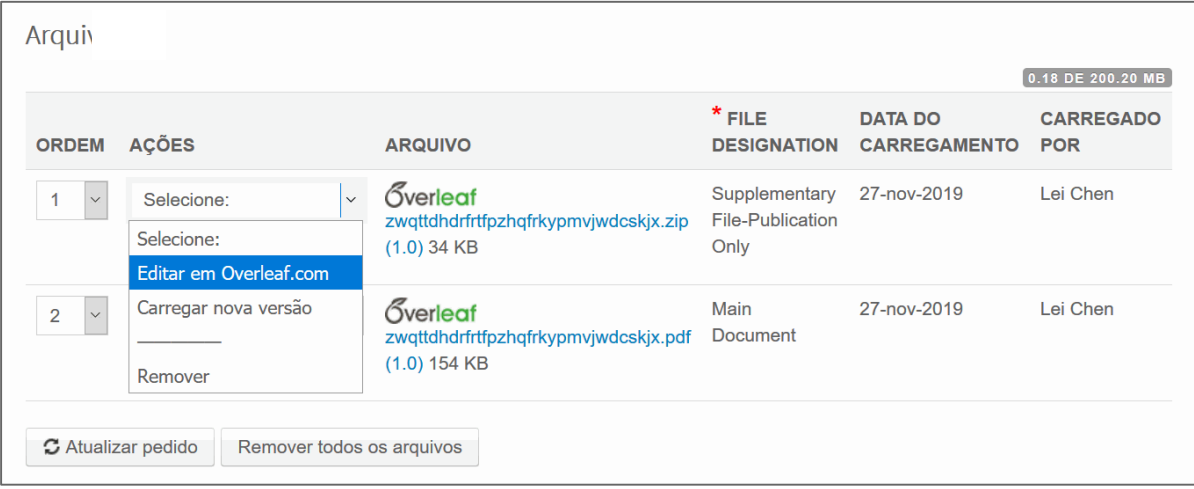

Se precisar editar o seu trabalho, use o link **Editar no Overleaf.com** na coluna Ações para ir diretamente para o seu projeto no Overleaf e começar a editá-lo. Quando as edições estiverem concluídas, basta clicar em **Próxima etapa:** Clique no link **Submeter ao periódico** novamente para importar e substituir os arquivos no *ScholarOne Manuscripts*, mantendo-os sincronizados e atualizados.

#### <span id="page-44-0"></span>**CARREGAR ARQUIVO DO OVERLEAF**

Se um autor ou administrador remover os arquivos do Overleaf, o Autor *(ou o titular da conta Overleaf)* terá duas maneiras de submeter novamente os arquivos à submissão do ScholarOne: Group

- 1. O primeiro método é clicar em um dos dois links que o levará diretamente ao projeto correspondente no Overleaf.
	- a. Um desses links aparecerá embaixo da tabela Arquivos quando todos os arquivos do Overleaf forem removidos.
	- b. O link aparecerá como uma "Dica" na seção de carregamento do arquivo do Overleaf.
- 2. A nova seção de carregamento de arquivo do Overleaf será exibida quando tiver ou se tiverem arquivos associados ao Overleaf na submissão. Embora o acesso direto ao projeto no Overleaf.com garanta a sincronicidade entre as plataformas, esta seção oferece uma alternativa, permitindo que os Autores carreguem arquivos do Overleaf armazenados em seus computadores. Carregá-los nesta seção garante que os arquivos do Overleaf sejam processados corretamente.

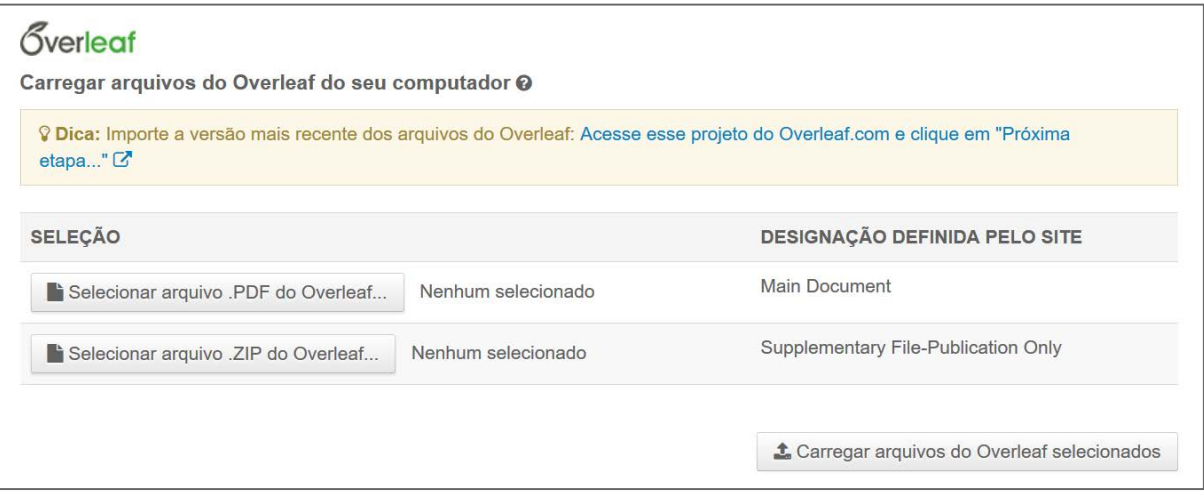

### <span id="page-46-0"></span>SUBMISSÃO DE ACESSO ABERTO

O periódico para o qual você está submetendo pode ter uma listagem de taxas associadas a certos tipos de submissões que serão cobradas pelo Open Access.

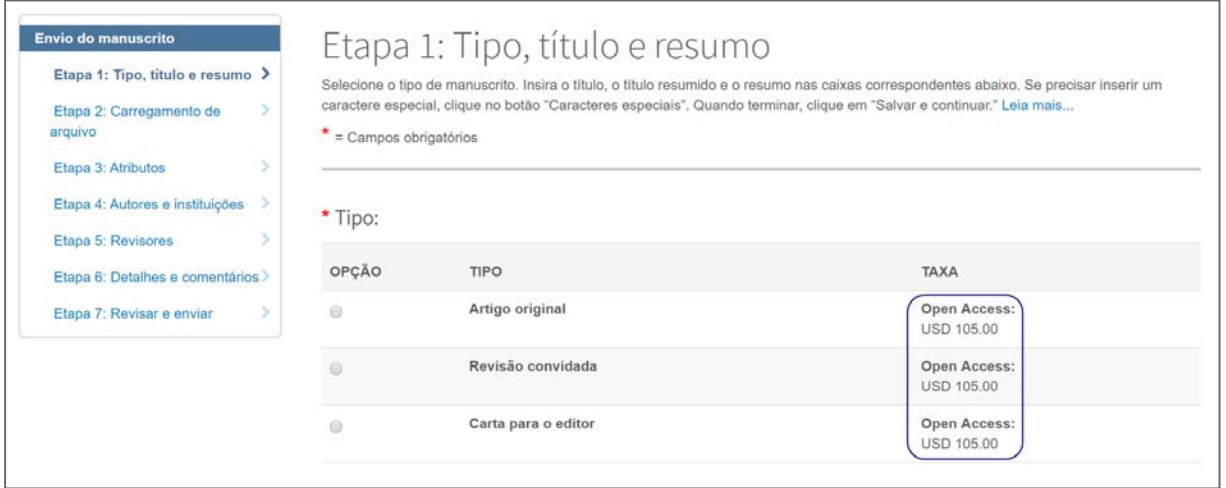

Para os periódicos em que todos os manuscritos são publicados no Open Access, você pode ser solicitado a concordar com a publicação do Open Access.

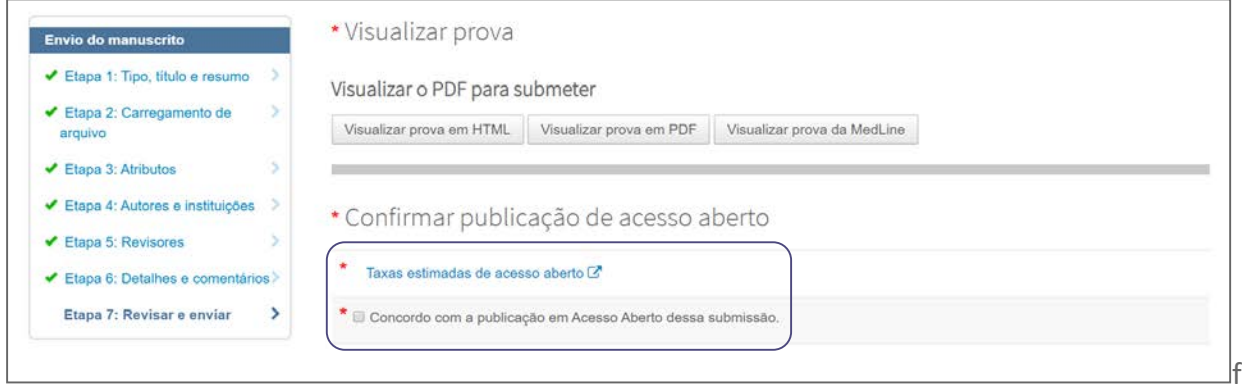

Os periódicos podem oferecer a opção de vários métodos de publicação. Selecione a sua preferência de publicação.

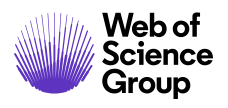

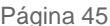

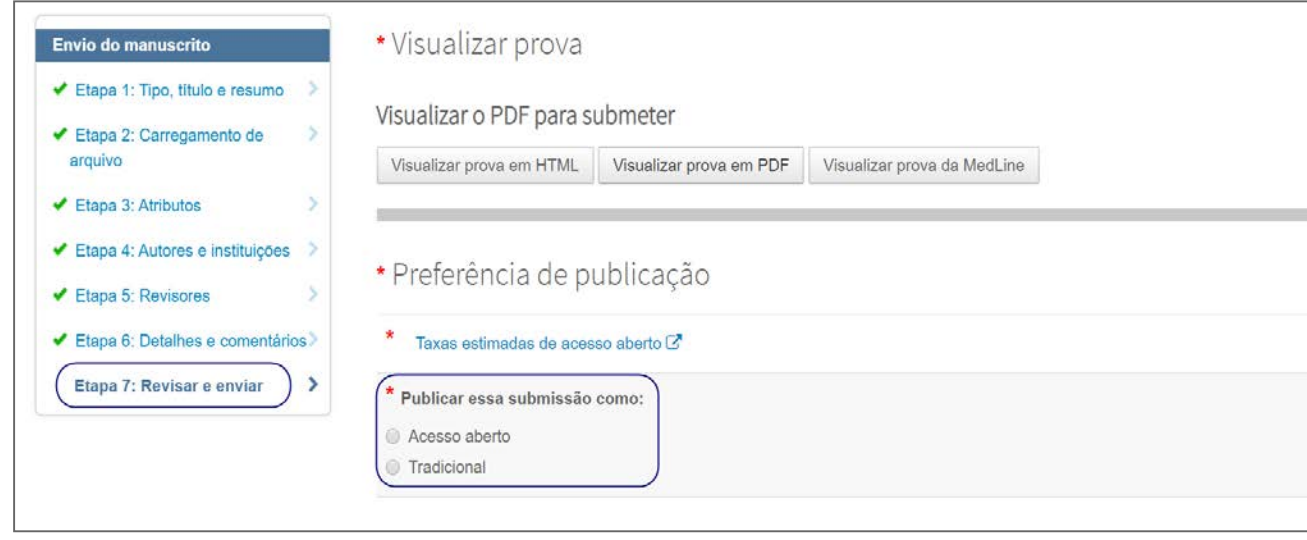

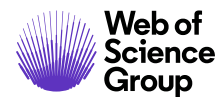

### <span id="page-48-0"></span>DICAS PARA AUTORES SUBMETENDO UMA REVISÃO

Para iniciar a sua revisão, você precisará fazer login novamente na Central de autores e encontrar a fila **Manuscritos com decisões**. Selecionar essa fila exibirá informações à direita, clique em **Criar uma revisão** para submeter seu artigo revisado.

Dependendo do seu periódico, o link pode indicar **Criar uma ressubmissão**.

**Observação**: Se você não vir o link, quer dizer que o seu tempo para criar uma revisão expirou e você precisará entrar em contato com o escritório do periódico para obter uma extensão de prazo. Após a extensão ser concedida, o link reaparecerá.

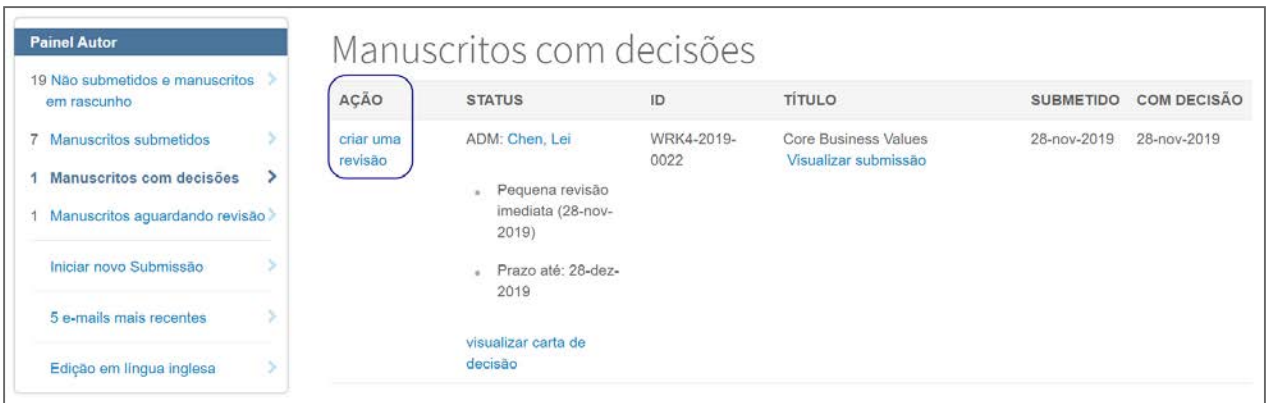

Se você já iniciou uma revisão, ela estará localizada na fila **Manuscritos revisados em rascunho**. Selecione essa fila e clique em **Continuar** para finalizar a sua submissão revisada.

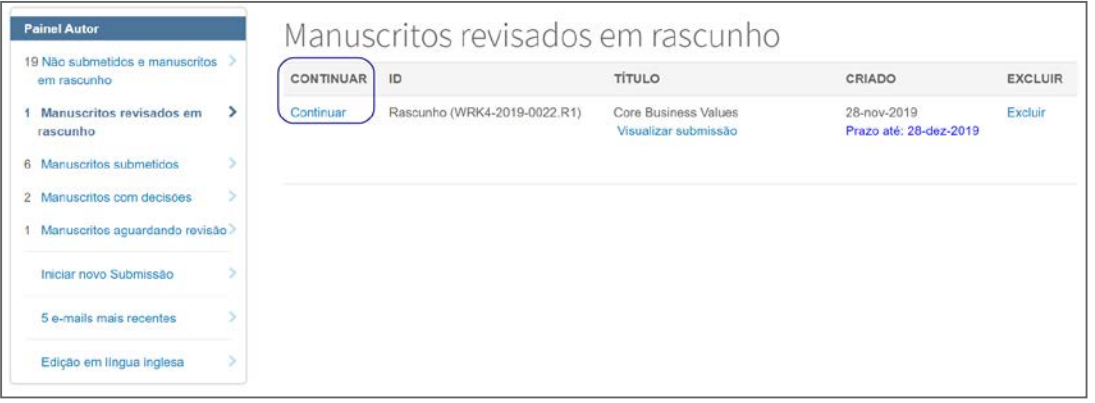

 $\bullet$  | A Clarivate Analytics company

### <span id="page-49-0"></span>TRANSFERÊNCIA DE MANUSCRITOS

A capacidade de transferir manuscritos submetidos entre periódicos no ScholarOne é um recurso valioso que os publicadores estão usando cada vez com mais frequência, a fim de garantir que cada periódico revise e publique artigos bem alinhados ao seu escopo.

### <span id="page-49-1"></span>**PERIÓDICOS QUE OFERECEM OPÇÕES DE DESTINO DE TRANSFERÊNCIA**

Se a sua submissão for selecionada para transferência, você receberá uma notificação por e-mail com um link para aceitar/avaliar as opções de transferência. Sem precisar fazer login, clique no link. Você verá as opções de transferência, juntamente com uma opção final para recusar a transferência do artigo. A recusa da transferência resultará em uma rejeição final do manuscrito no site para o qual foi originalmente submetido.

Você também pode acessar manuscritos aos quais foi oferecida uma transferência através do painel da Central do autor na fila **Manuscritos aguardando aprovação para transferência**. Selecione Visualizar opções de transferência para ver os periódicos para os quais você pode optar por fazer a transferência.

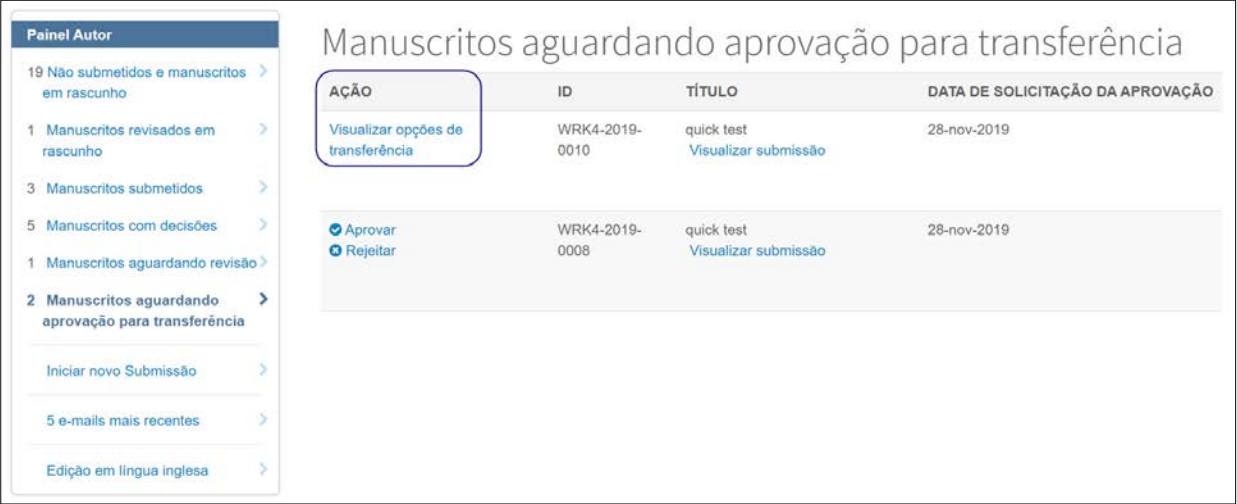

Selecione um periódico de destino ou opte por recusar a transferência e clique em **Submeter minha escolha**.

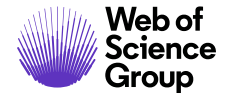

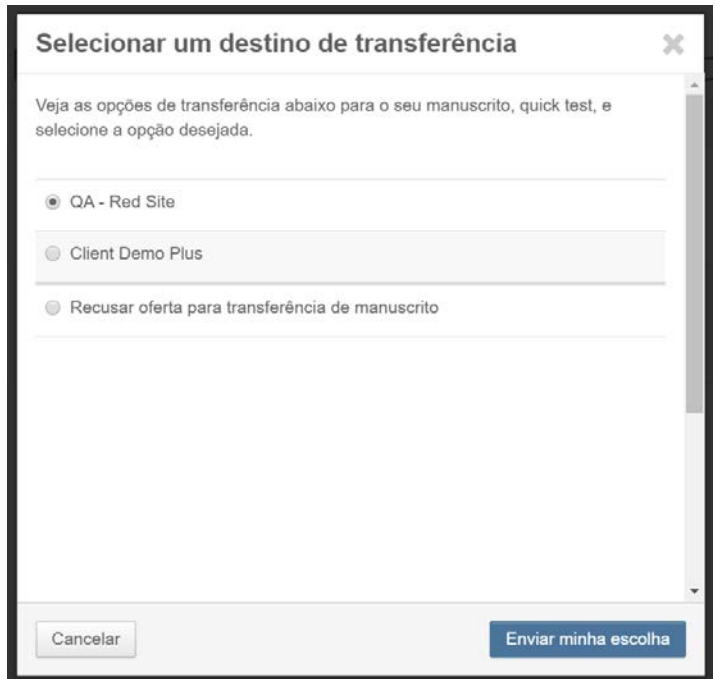

### <span id="page-50-0"></span>**PERIÓDICOS QUE OFERECEM UMA OPÇÃO DE TRANSFERÊNCIA ÚNICA**

Se a sua submissão for selecionada para transferência, você receberá uma notificação por e-mail com um link para aceitar ou recusar a transferência. Sem precisar fazer login, clique no link **Aprovar** ou **Rejeitar**.

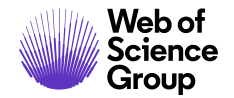

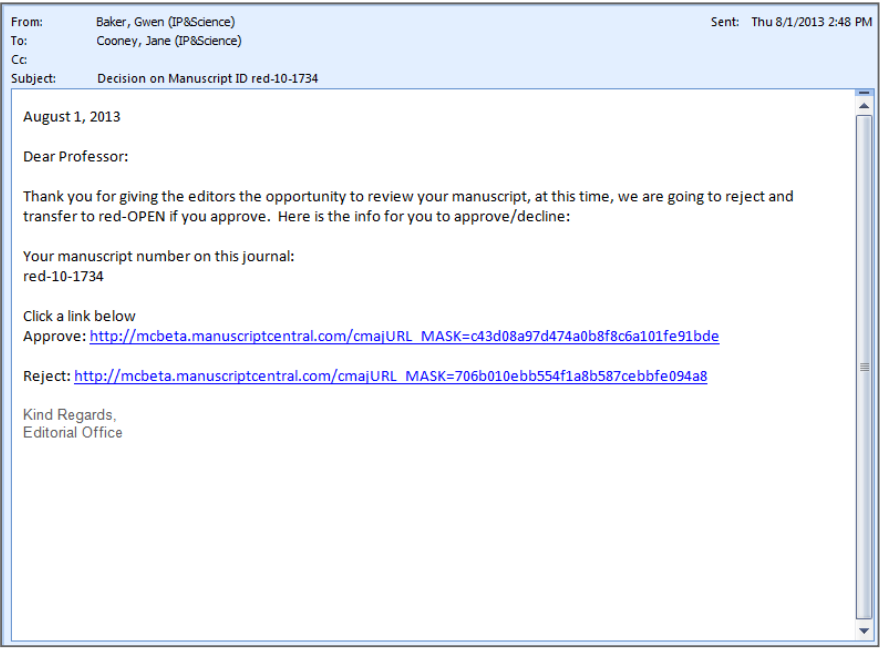

Você também pode acessar manuscritos aos quais foi oferecida uma transferência através do painel da Central do autor na fila **Manuscritos aguardando aprovação para transferência**. Clique em Aprovar ou Rejeitar.

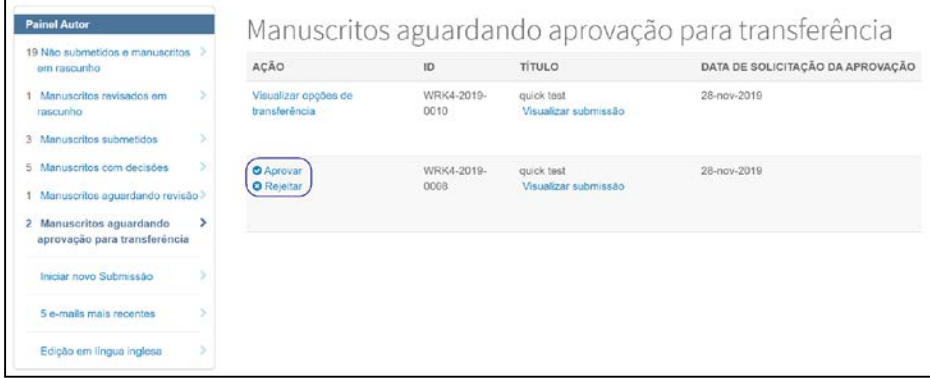

### <span id="page-52-0"></span>PREPARANDO ARQUIVOS PARA UMA CONVERSÃO BEM-SUCEDIDA PARA PDF E HTML

Esta seção auxiliará os autores na preparação e no carregamento de seus arquivos de submissão, para que sejam convertidos com êxito em PDF e HTML, e que sejam facilmente visualizados nas provas correspondentes.

### <span id="page-52-1"></span>TIPOS DE ARQUIVO SUPORTADOS

Os arquivos abaixo são suportados pelo *ScholarOne Manuscripts* e podem ser convertidos em PDF e HTML. Outros arquivos podem ser aceitos para submissões e avaliações, mas podem não ser convertidos com êxito.

- doc, docx
- ppt, pptx • ps
- xls, xlsx
- htm
- txt
- wpd
- pdf
- ai
- cgm
- dicom
- eps
- fig
- fits
- gif
- jpg, jpeg
- png
- 
- tif, tiff
- xwd

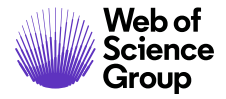

 $\bullet$  | A Clarivate Analytics company

**Observação:** Os formatos de arquivo aceitos são determinados por cada periódico. O *ScholarOne Manuscripts* avisará se o formato do arquivo não é aceito no momento do carregamento, antes de entrar no processo de avaliação por pares.

### <span id="page-53-0"></span>COMO NOSSO SISTEMA DE CONVERSÃO DE ARQUIVOS FUNCIONA

Quando você carrega um arquivo, ele é salvo em uma pasta temporária em nosso servidor de aplicativos e é verificado quanto a vírus. Se o arquivo passar na verificação, ele será colocado em nosso sistema de arquivos de produção.

Se o arquivo a ser usado tiver que ser convertido para PDF, como um documento principal ou uma página de título, ele será enviado ao servidor de conversão de documentos e será convertido para o formato PDF. Se o arquivo precisar ser convertido em HTML ou XML, ele será primeiro convertido pelo Microsoft Word 2010 e, em seguida, salvo como HTML ou XML, conforme necessário.

Se forem carregadas imagens, elas são enviadas para o nosso conversor de imagens, onde serão convertidas em HTML e PDF.

Todos os arquivos que forem convertidos com êxito terão cópias de seus arquivos em diferentes formatos, ou o que chamamos de representações, e serão reunidos para criar uma única prova de PDF e HTML.

### <span id="page-53-1"></span>PREPARANDO OS SEUS ARQUIVOS

Siga as listas de verificação abaixo para garantir que seus arquivos sejam convertidos corretamente em HTML e PDF.

- $\Box$  Os nomes dos arquivos não devem incluir caracteres especiais (não ASCII)
- □ Os nomes dos arquivos devem ser menores que 200 caracteres
- Os nomes dos arquivos devem seguir o formato "nome.extensão", ou seja, "meumanuscrito.doc"

#### <span id="page-53-2"></span>**Documentos**

- $\Box$  Incorporar fontes
- Remover macros
- $\Box$  Remover hiperlinks locais

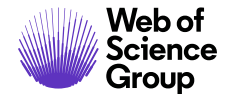

- $\Box$  Incorporar imagens e verificar se há menos de 100 imagens incorporadas no arquivo
- □ Remover códigos de campo (espaços reservados no Microsoft Word para dados que podem mudar em um documento)
- $\Box$  Verifique se os arquivos da planilha possuem apenas uma guia

#### <span id="page-54-0"></span>**Imagens**

- $\Box$  Remover miniaturas de arquivos de imagem
- □ Verificar se as suas imagens estão em uma única camada plana (por exemplo, sem TIFs de várias páginas)

### <span id="page-54-1"></span>CARREGANDO SEUS ARQUIVOS

Para carregar os seus arquivos, siga as seguintes etapas:

- 1. Prossiga para a etapa **Carregar arquivo** da sua submissão.
- 2. Clique no botão **Selecionar arquivo 1…** na seção **Carregar arquivo**.
- 3. Procure no seu computador o arquivo que você deseja carregar.
- 4. Selecione a **Atribuição de arquivo** que tenha a correspondência mais próxima do seu arquivo.

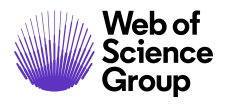

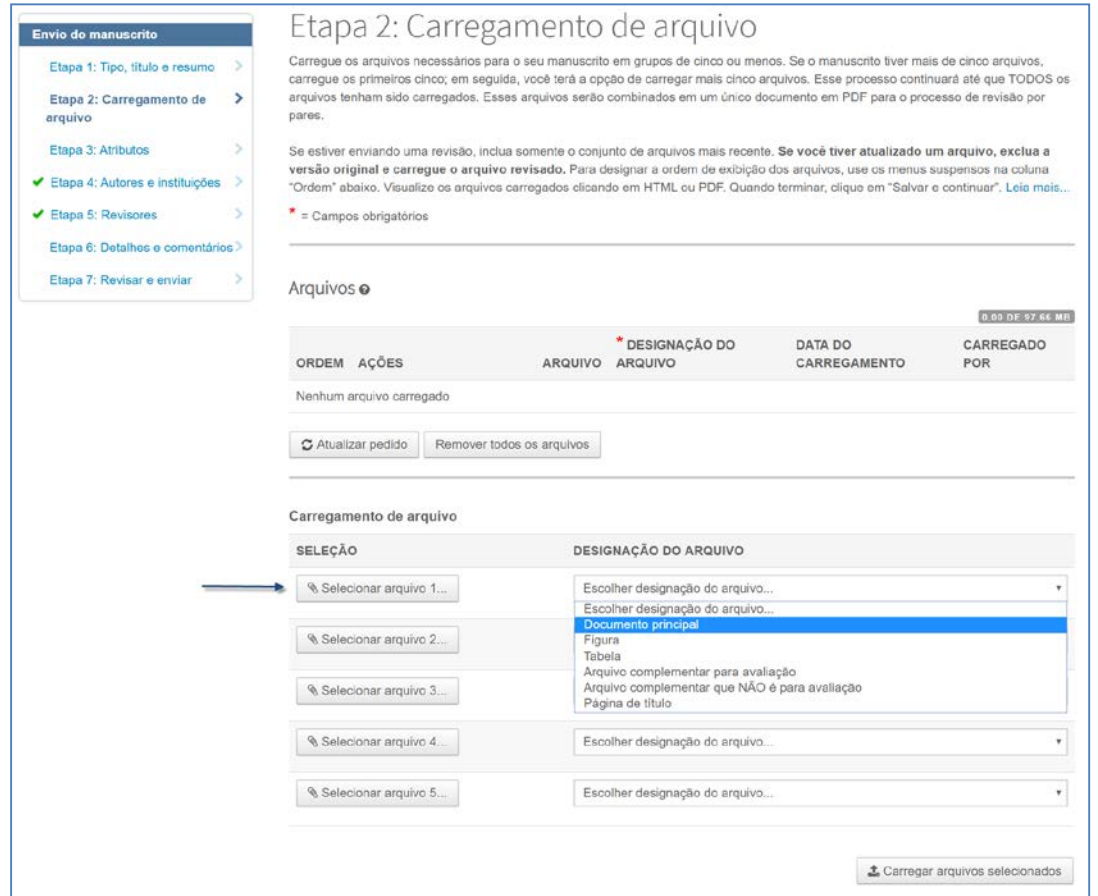

5. Se desejar, adicione **Legenda** e/ou **Texto em link**. A **Legenda** será exibida nas provas embaixo de cada arquivo de imagem carregado. O **Texto em link** vinculará a imagem carregada ao seu documento na prova de HTML à qual o texto do link corresponde.

**Observação:** Somente arquivos de imagem (jpg, tif, gif, etc.) exibirão o texto adicionado à opção **Legenda** na prova de PDF.

6. Repita as etapas acima para os arquivos restantes.

**Dica:** A quantidade de espaços reservados define quantos arquivos podem ser carregados ao mesmo tempo. A quantidade de espaços reservados não é o limite da quantidade de arquivos que você pode carregar para a sua submissão.

7. Clique em **Carregar arquivos selecionados**.

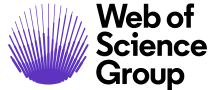

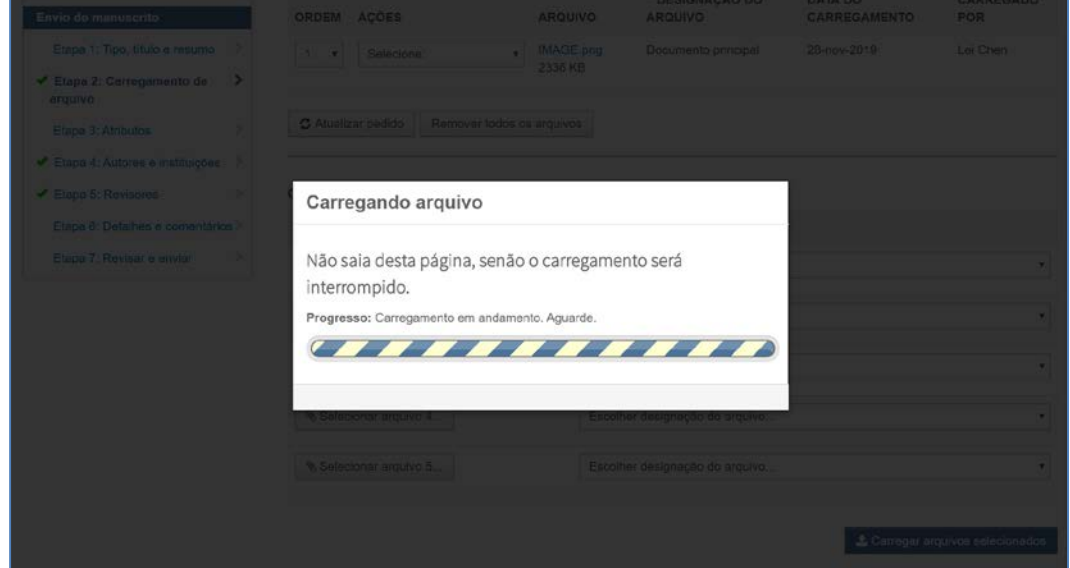

Depois que o carregamento do arquivo for concluído, você verá seus arquivos listados na seção **Arquivos**.

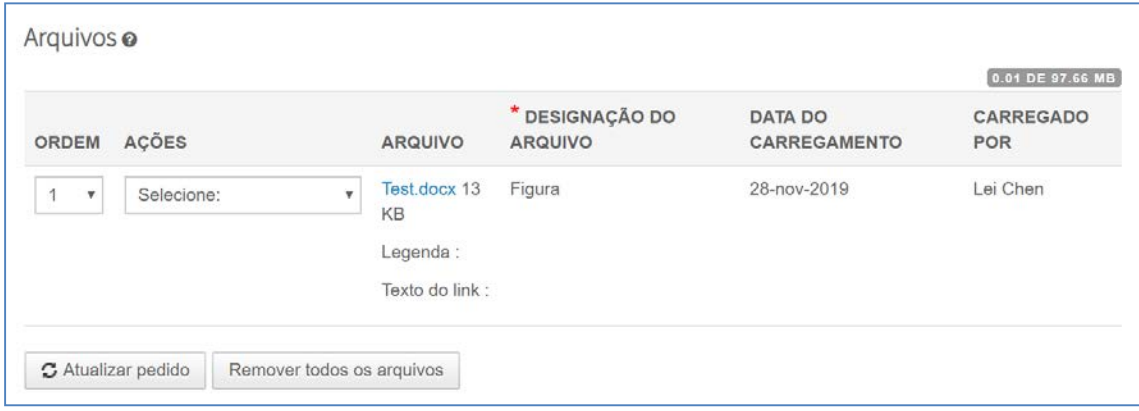

- **Dica:** Alguns periódicos impõem um limite de tamanho para todos os arquivos carregados para uma única submissão. Você pode ver se há um limite no canto superior direito da seção**Arquivos**.
	- Para editar as informações do arquivo, clique em **Editar** na coluna **Ações**.
	- Para excluir o arquivo, clique em **Remover...** na coluna **Ações**.
- Para alterar a ordem dos arquivos, atualize os números no menu **Ordem** e clique em **Atualizar ordem**. A ordem dos seus arquivos aqui determinará a ordem dos arquivos nas provas de HTML e PDF.
- Para visualizar sua prova de HTML atual, clique em **Visualizar prova de HTML**.
- Para visualizar sua prova de PDF atual, clique em **Visualizar prova de PDF**.

### <span id="page-57-0"></span>RESOLUÇÃO DE PROBLEMAS

Abaixo estão algumas perguntas comuns e resoluções para problemas com o carregamento e a conversão de arquivos.

#### **Como posso aumentar a qualidade das imagens da minha prova?**

Há muitos fatores que contribuem para a qualidade de uma imagem. No entanto, existem algumas diretrizes gerais que você pode seguir para criar imagens de melhor qualidade:

- Corte a imagem para evitar espaços em branco
- Ajuste o tamanho da imagem
- Ajuste a resolução da imagem (DPI)

#### **Por que um arquivo não foi incluído nas provas em PDF/HTML?**

Algumas designações de arquivo são configuradas em segundo plano para não serem incluídas nas provas em PDF ou HTML. Se você deseja que um arquivo específico seja incluído nas provas, recomendamos excluir o arquivo e fazer o carregamento novamente do arquivo com uma **Designação de arquivo** diferente selecionada.

#### **Meu arquivo PDF não foi convertido. O que posso fazer para corrigir isso?**

O *ScholarOne Manuscripts* não suporta arquivos PDF que foram criados usando o Quartz ou o GhostScript PDF Writer. Para criar um arquivo PDF que será convertido, você precisará salvar novamente o arquivo usando o Adobe® Acrobat® ou o Adobe® Reader®.

#### **Por que o PDF mostra o meu arquivo no Layout de retrato quando foi salvo com o Layout de paisagem?**

Verifique se todas as páginas do seu arquivo têm a orientação e as margens da página definidas como paisagem.

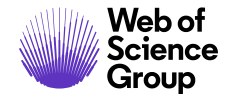

#### **Por que minhas imagens são exibidas na prova de PDF, mas não na prova de HTML?**

Se você vir que apenas parte da prova de HTML é carregada, talvez seja porque você tenha usado um texto semelhante no **Texto em link** para seus arquivos de imagem. Para verificar isso, clique em **Editar** na coluna **Ações** ao lado dos arquivos de imagem. Se ao comparar o **Texto em link** nos arquivos de imagem, descobrir que alguns compartilham o mesmo texto ou partes do mesmo texto, isso pode fazer com que a prova de HTML não seja renderizada corretamente. Por exemplo, se você tiver "Figura 1" e "Fig 1" em dois arquivos separados, isso causará esse problema. Renomeie o seu **Texto em link** nos arquivos de imagem para corrigir a exibição em HTML.

#### **Por que recebi o erro "Não foi possível baixar o arquivo. Arquivo não encontrado no servidor" ao tentar visualizar minha prova de HTML?**

Este erro ocorre quando parênteses, aspas, apóstrofos ou <> são usados no **Texto em link** para imagens ou figuras. Remova-os do **Texto em link** para corrigir o erro e carregar a prova de HTML completa.

#### **Qual é o limite de tamanho de arquivo para um único arquivo?**

O *ScholarOne Manuscripts* permite apenas um limite de tamanho de arquivo individual de 350 Mb, mas o limite total de tamanho para todos os arquivos carregados em uma única submissão é especificado na etapa **Carregamento de arquivo** do processo de submissão do manuscrito à direita da seção **Arquivos**. O limite varia entre os periódicos, de acordo com a preferência do Gabinete editorial. Se o limite total do tamanho do arquivo for excedido, um erro será exibido. Você precisará reduzir o tamanho total dos seus arquivos para submeter seu manuscrito.

 $\bullet$  | A Clarivate Analytics company

#### **Como posso reduzir meus arquivos TIF em tamanho sem reduzir a qualidade?**

Imagens com mais de 40 megapixels (comprimento em pixels multiplicado pela altura em pixels) podem ser carregadas, mas não serão convertidas com sucesso pelos conversores de imagem do sistema. É recomendável que a compactação LZW seja usada para arquivos TIF/TIFF grandes, a fim de reduzir o tamanho geral do arquivo sem prejudicar a sua qualidade.

#### **Observação:** Essa correção funcionará apenas para arquivos de imagem individuais. Se os arquivos TIF/TIFF estiverem incorporados em um documento, eles não poderão ser compactados ou o arquivo do documento falhará ao ser convertido.

#### **Existem seções na prova de HTML em que o tamanho e/ou o estilo da fonte estão diferentes do restante do texto. Como posso corrigir isso?**

Se o texto está aparecendo normalmente em seu documento e na prova em PDF, porém é exibido de forma diferente na prova em HTML, quer dizer que o Microsoft Word aplicou estilos de título para o texto do seu documento. Alguns desses estilos também são usados para formatar o texto quando ele é exibido em uma página HTML. Quando seu arquivo é convertido em HTML, o navegador aplica automaticamente a formatação de texto e parágrafo, que pode variar de como aparece no Microsoft Word ou na prova em PDF. Você pode corrigir a exibição do texto modificando a configuração de estilo para a parte do texto afetada no documento e, em seguida, recarregar o arquivo.

 $\bullet$  | A Clarivate Analytics company

### <span id="page-60-0"></span>ARQUIVOS DO LATEX PARA PDF

Esta seção auxiliará os autores na preparação e no carregamento de seus arquivos de submissão criados com o LaTeX, para que sejam convertidos com êxito em PDF e sejam facilmente visualizados na prova correspondente. O *ScholarOne Manuscripts* não cria provas em HTML para arquivos do LaTeX.

Se o periódico em particular não estiver configurado para converter arquivos do LaTeX em PDF, o autor poderá ser autorizado pelo periódico a carregar um arquivo PDF gerado a partir de seus arquivos do LaTeX e a carregar seus arquivos do LaTeX como arquivos complementares para publicação.

### <span id="page-60-1"></span>PREPARANDO OS SEUS ARQUIVOS

Siga a lista de verificação abaixo para garantir que seus arquivos do LaTeX sejam convertidos corretamente para PDF.

- Arquivos gerados utilizando **pdfTeX**, versão 3.1415926-2.4-1.40.13, **TeXLive** , versão 2012 ou anteriores.
- $\Box$  Verificar se suas imagens, gráficos, desenhos ou tabelas estão em qualquer um destes formatos: gif, jpg, png, ps, eps, pdf
- □ Todos os arquivos do LaTeX complementares, como classes/estilos, arquivos de referência e bibliografias, estão referenciados corretamente no documento principal. Verificar se eles são referenciados e carregados com exatamente o mesmo nome e letras maiúsculas.
- Verificar se as suas imagens estão em uma única camada plana.
- $\Box$  Os comandos para incluir suas imagens no documento principal do LaTeX (.tex) não começam com pontos ou barras antes do nome da imagem. Por exemplo, o comando correto seria "\incluirgraficos[xxx]{fig1.eps}" em vez de "\incluirgraficos[xxx]{./fig1.eps}". É recomendável que todos os seus arquivos relacionados ao LaTeX sejam criados e salvos em uma única pasta.

### <span id="page-60-2"></span>CARREGANDO SEUS ARQUIVOS

**Dica:** Você pode saber se o periódico para o qual está submetendo suporta arquivos do LaTeX, verificando o menu **Designação de arquivo** na etapa de submissão do **Carregamento de arquivo**. Haverá uma designação de arquivo que inclui o texto **Arquivo compl. do TeX/LaTeX**.

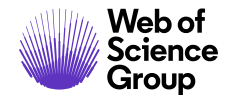

Para carregar os seus arquivos em periódicos que convertem arquivos do LaTeX em PDF, siga as seguintes etapas:

- 1. Prossiga para a etapa **Carregar arquivo** da sua submissão.
- 2. Clique no botão **Selecionar arquivo 1…** na seção **Carregamento de arquivo**.
- 3. Procure o arquivo do documento principal do LaTeX (.tex) no seu computador.
- 4. Selecione a principal **Designação do arquivo** relacionada ao documento.

**Observação:** O periódico provavelmente incluirá a melhor Designação do arquivo a ser selecionada para o seu arquivo de documento principal do LaTeX (.tex) nas Instruções da etapa de Carregamento de arquivo.

- 5. Clique no botão **Selecionar arquivo 2…** na seção **Carregamento de arquivo**.
- 6. Procure por um dos arquivos complementares do LaTeX.
- 7. Selecione a **Designação do arquivo** do Arquivo compl. do TeX/LaTeX (ou nomeado de forma similar).
- 8. Repita as etapas 6 e 7 para os demais espaços reservados disponíveis para carregamento de arquivos.

**Dica:** A quantidade de espaços reservados define quantos arquivos podem ser carregados ao mesmo tempo. A quantidade de espaços reservados não é o limite da quantidade de arquivos que você pode carregar para a sua submissão.

9. Clique em **Carregar arquivos selecionados**.

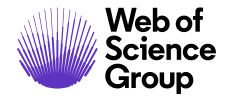

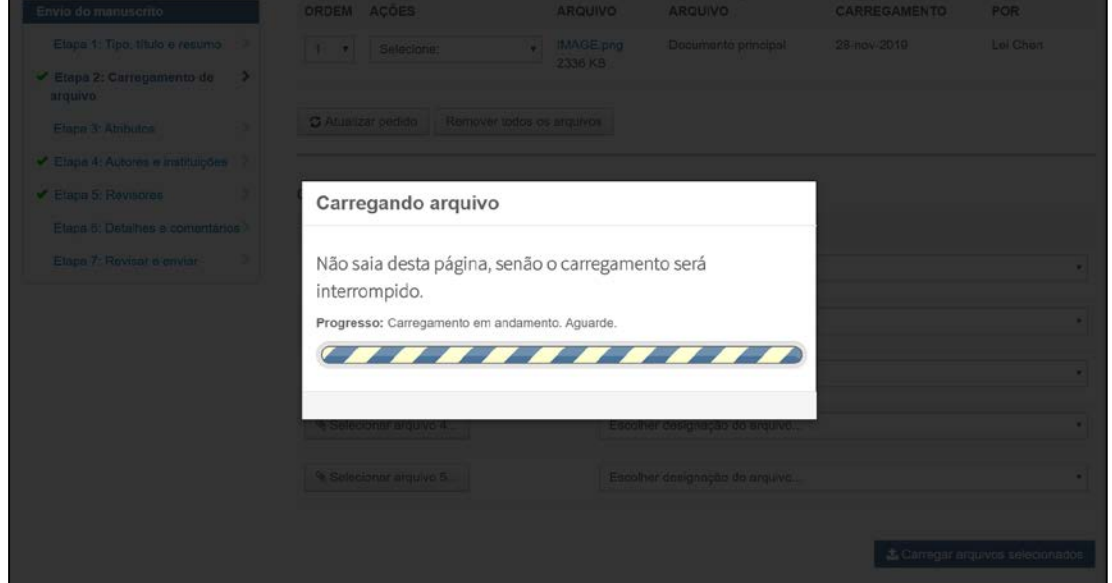

Depois que o carregamento do arquivo for concluído, você verá seus arquivos listados na seção **Arquivos**.

10. Faça o carregamento dos arquivos restantes, conforme exibido em vermelho com o texto **[Ausente]**, **conforme listado** no documento principal.

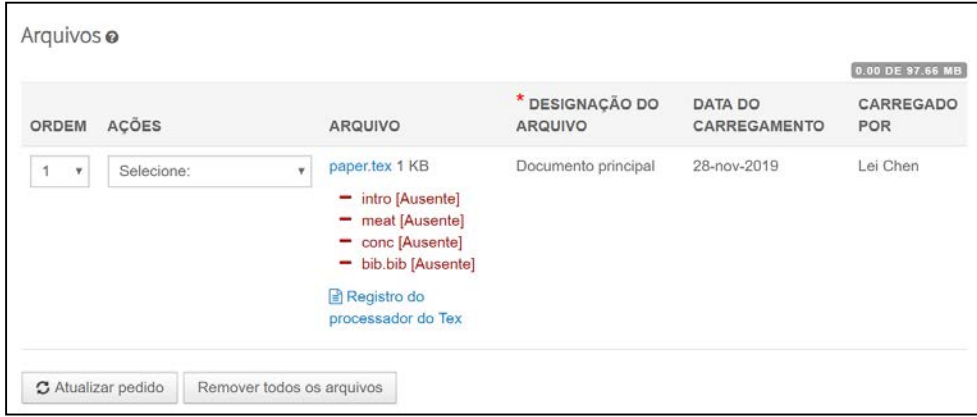

Se todos os arquivos referenciados forem carregados, você verá uma marca de verificação verde ao lado da **Etapa 6: Carregamento de arquivo** no menu lateral **Submissão** e o PDF será renderizado corretamente.

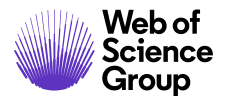

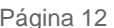

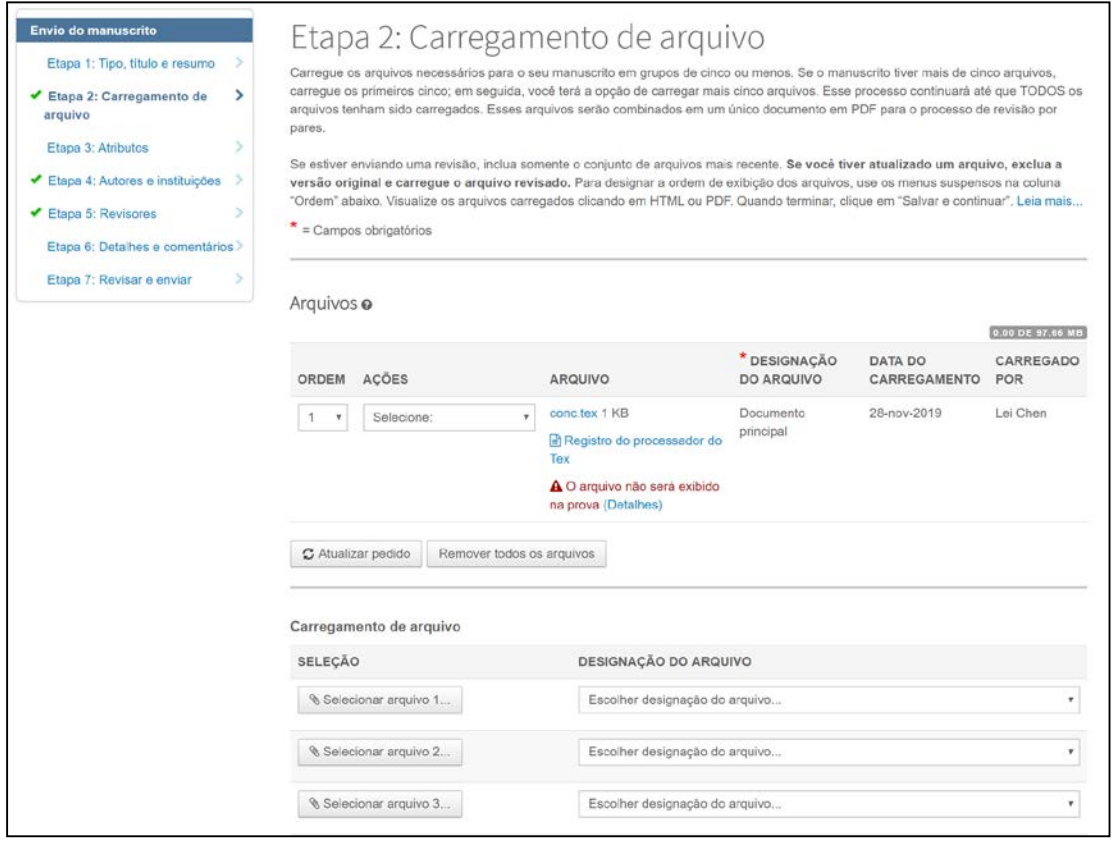

- Para visualizar o **Registro do processador do TeX**, clique no link com o mesmo nome no documento principal. Isso incluirá quaisquer erros no seu documento principal ou arquivos complementares.
- Para excluir um arquivo, clique em **Remover...** na coluna **Ações**.
- Para visualizar sua prova de PDF atual, clique em **Visualizar prova de PDF**.

### <span id="page-63-0"></span>RESOLUÇÃO DE PROBLEMAS

Abaixo estão algumas perguntas comuns e resoluções para problemas com o carregamento e a conversão de arquivos do LaTeX.

#### **Por que após o carregamento de um novo documento principal do LaTeX, os arquivos não são convertidos em PDF?**

Se forem feitas alterações no documento principal do LaTeX após o carregamento de todos os arquivos complementares, todos os arquivos deverão ser removidos e recarregados.

 $\bullet$  | A Clarivate Analytics company

#### **Verifiquei o Registro do processador TeX, mas meus arquivos ainda não serão convertidos. Onde posso obter assistência adicional?**

Se você verificou os erros de processamento do LaTeX no link do Registro do processador do TeX e não conseguiu entender completamente as mensagens de erro, navegue até a página a seguir para obter assistência adicional:<http://www.tex.ac.uk/>

#### **Não consigo converter meu arquivo DVI quando ele é carregado. O que posso fazer para corrigir isso?**

*O ScholarOne Manuscripts* não garante a conversão de arquivos DVI. Se você não conseguir converter seu(s) arquivo(s) DVI, faça o carregamento dos seus arquivos complementares do TeX/LaTeX para conversão de PDF.

#### **A mensagem "Erro de fonte do tipo 3" é exibida quando tento gerar a prova de PDF. Como posso corrigir isso?**

Existem duas causas principais da mensagem "Erro de fonte do tipo 3" que você recebeu após o carregamento dos arquivos do LaTeX:

1. Uma classe/estilo ou mais está ausente.

Os conversores de arquivos do ScholarOne são pré-carregados com vários pacotes básicos do LaTeX, no entanto, pacotes novos ou específicos podem não estar incluídos. Para resolver, carregue todas as folhas de estilo e arquivos de classe referenciados no documento principal do LaTeX (.tex).

2. Você está usando fontes bitmap (raster).

Para resolver, você precisará atualizar o documento principal do LaTeX (.tex) para que ele use fontes de vetor.

#### **Meu documento principal do LaTeX (.tex) foi carregado com êxito, mas aparece em vermelho na etapa Carregamento de arquivo, junto com a mensagem de erro "Não foi possível converter o arquivo". Como posso corrigir isso?**

Esse problema geralmente ocorre quando há uma incompatibilidade ou outro problema com o arquivo .bib ou .bst. Para resolver o erro, exclua o arquivo .bib ou .bst carregado, incorpore o conteúdo (copiar/colar) do arquivo .bbl gerado no LaTeX executado no documento principal do LaTeX (.tex) e, em seguida, comente a referência no documento principal do LaTeX (.tex) para o arquivo .bib e/ou .bst separado.

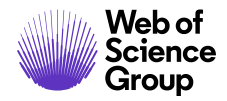

#### **A minha prova de PDF está truncada. Por quê?**

Esse problema geralmente ocorre quando uma imagem em um arquivo de figura não está nivelada. Para resolver isso, anote onde o truncamento ocorre na prova, que provavelmente ocorrerá imediatamente antes da referência ao arquivo de figura afetado. Abra o arquivo de figura em um editor de imagens, nivele a imagem removendo ou combinando as várias camadas e salve-a novamente. Na etapa **Carregamento de arquivo**, exclua o arquivo de figura anterior e carregue a nova versão nivelada.

#### **Por que as figuras complementares do LaTex são exibidas como carregadas, MAS estão marcadas como ausentes?**

Ao salvar seus arquivos do LaTeX, talvez você tenha subpastas no seu computador com as imagens que não foram carregadas.Os arquivos de figura são indicados para essas subpastas no documento principal do LaTeX (.tex). Nomear novamente os arquivos de figura no documento principal do LaTeX (.tex) e carregá-los novamente, deve resolver o problema.Como alternativa, você pode salvar todos os seus arquivos do LaTeX, incluindo as figuras, em uma única pasta e depois carregá-los novamente no *ScholarOne Manuscripts*.

 $\bullet$  | A Clarivate Analytics company

#### **Sobre o Web of Science Group**

O *Web of Science Group*, uma empresa da Clarivate Analytics, organiza as informações de pesquisa do mundo para permitir que universidades, corporações, editoras e governos acelerem o ritmo da pesquisa. Ele é alimentado pelo *Web of Science* – o maior índice mundial de citações neutras em editor e plataforma de inteligência de pesquisa. Suas muitas marcas conhecidas também incluem *Converis, EndNote, Kopernio, Publons, ScholarOne* e o *Institute for Scientific Information (ISI)*. A "universidade" do Web of Science Group, ISI, mantém o corpus de conhecimento sobre o qual são criados o índice e as informações relacionadas, o conteúdo e os serviços analíticos. Ela divulga esse conhecimento externamente por meio de eventos, conferências e publicações e realiza pesquisas para sustentar, ampliar e aprimorar a base de conhecimento. Para obter mais informações, acesse [webofsciencegroup.com.](http://www.webofsciencegroup.com/)

© 2019 Clarivate Analytics. Todos os direitos reservados. A republicação ou redistribuição do conteúdo da Clarivate Analytics, inclusive por meio de esboços ou meios semelhantes, é proibida sem o consentimento prévio por escrito da Clarivate Analytics. Web of Science Group e seu logotipo, bem como todas as outras marcas comerciais usadas aqui, são marcas comerciais de seus respectivos proprietários e usadas sob licença.